# **NT72690 VIDAA U7 NA/SA**

# Contenido

## Uso inicial

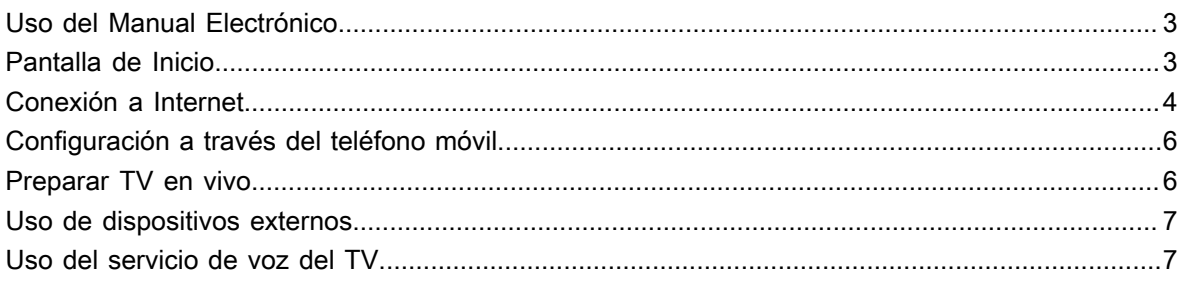

## Disfrute de TV en vivo

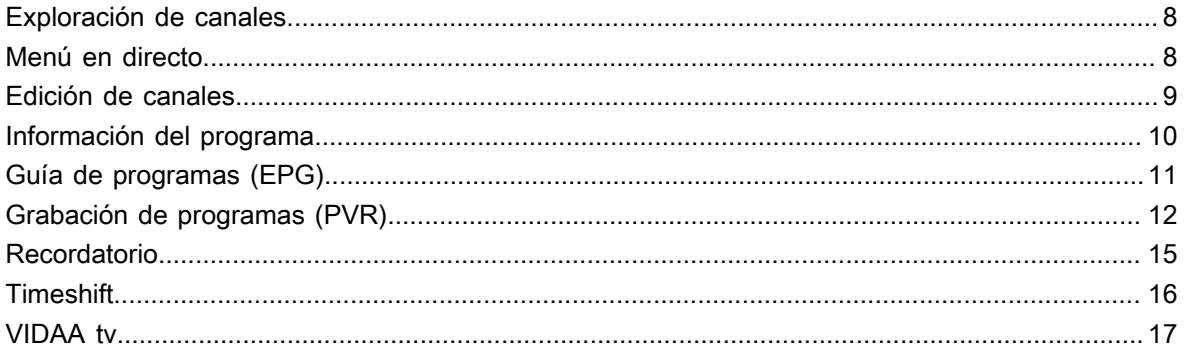

## Ventajas de un Smart TV

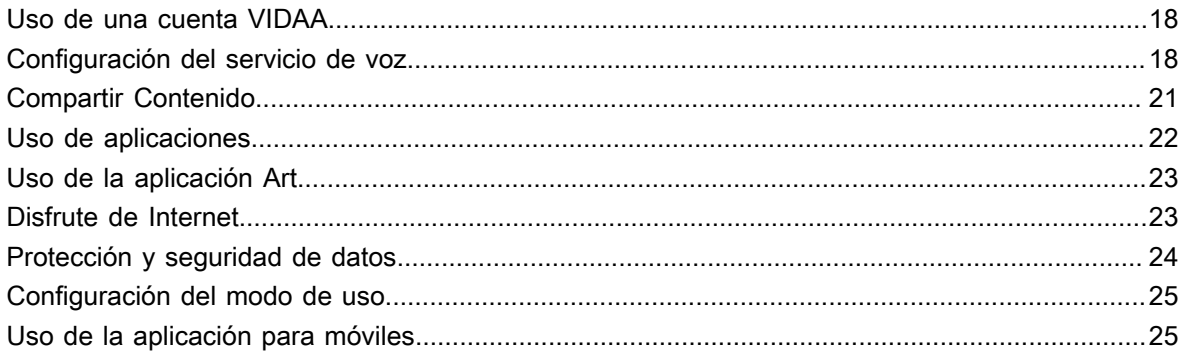

## Conexión de dispositivos externos

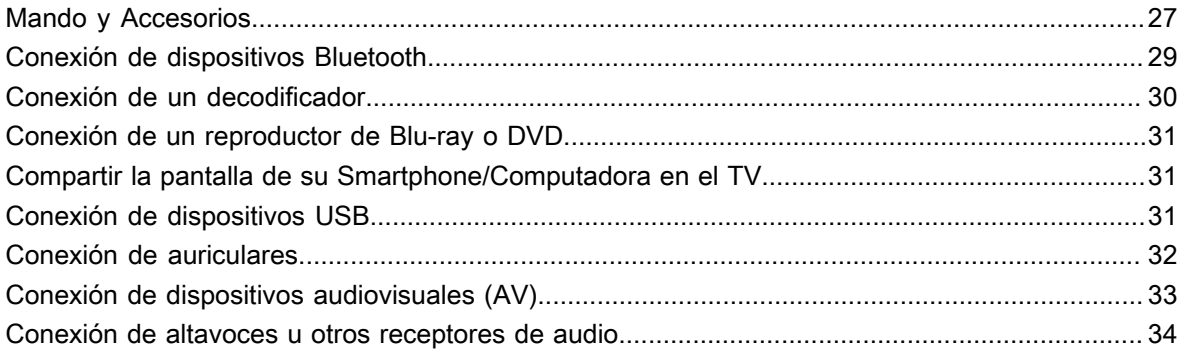

# Contenido

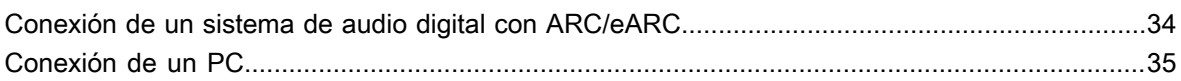

## Descripción general de ajustes

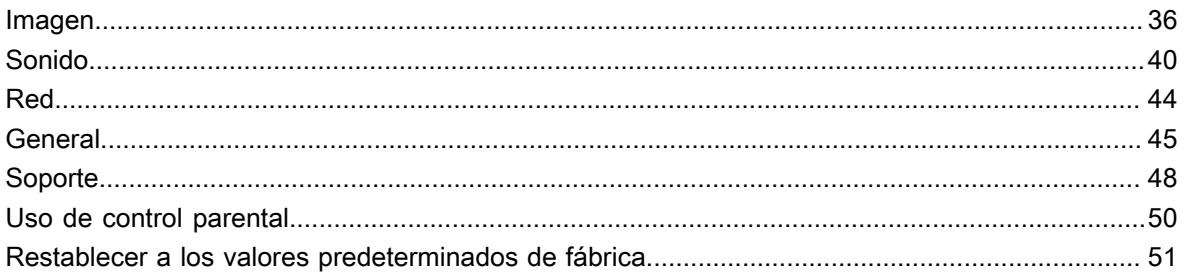

## Entretenimiento

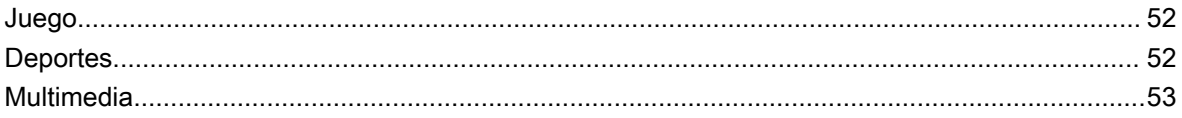

## Funciones de accesibilidad

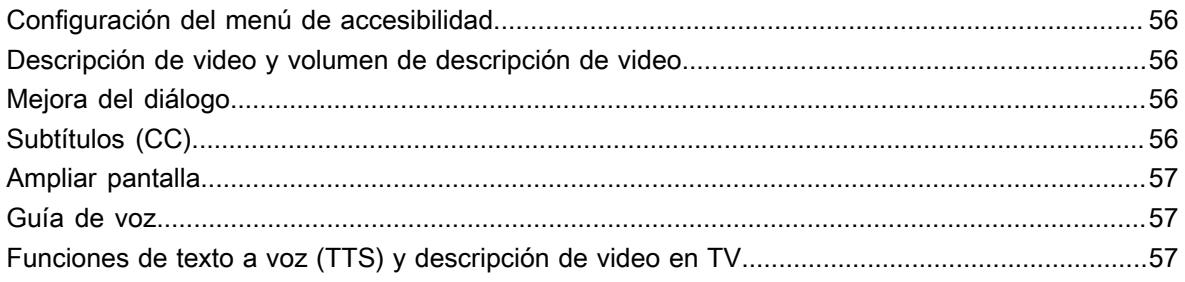

## Solución de problemas

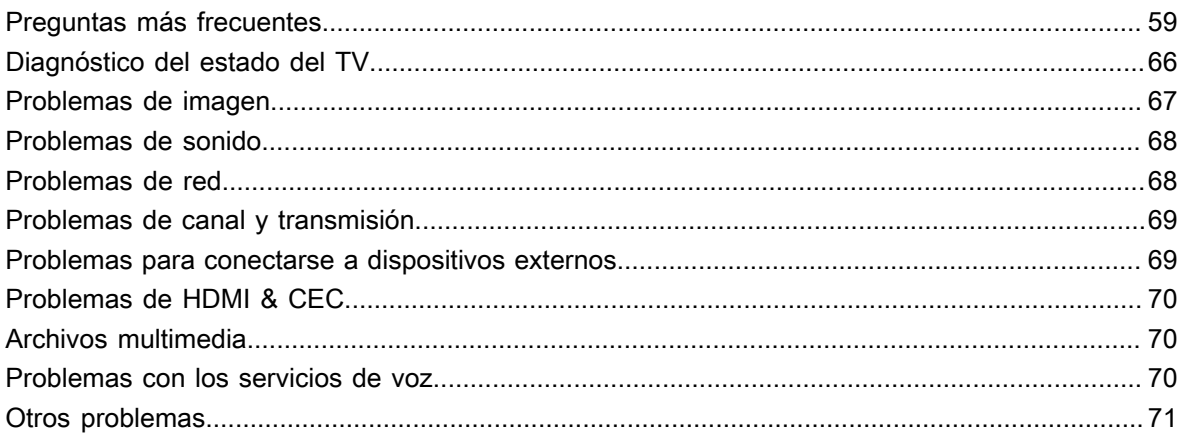

## <span id="page-3-1"></span><span id="page-3-0"></span>**Uso del Manual Electrónico**

Vea el Manual Electrónico adjunto con información sobre las funciones principales de su televisor.

Descargo de responsabilidad:

Las instrucciones y las imágenes de este manual son solo de referencia y pueden diferir del producto real.

### **Iniciar el manual electrónico**

Pulse el botón del mando a distancia y seleccione **Ajustes** > **Soporte** > **Manual electrónico**.

Acceda a la pantalla de Inicio del manual electrónico.

Pulse el botón  $\bigcirc$  /  $\rightarrow$  del mando a distancia y seleccione **TV**, a continuación, pulse el botón  $\bigcirc$  /  $\ominus$  del mando a distancia y seleccione **Manual electrónico**.

Consulte el capítulo **Disfrute de la TV en vivo** para obtener más información sobre cómo configurar las funciones de TV en vivo.

Pulse el botón  $\mathbf{w}/\mathbf{P}$  del mando a distancia y seleccione Guía de conexión.

Consulte el capítulo **Conexión de dispositivos externos** para obtener más información sobre cómo conectar dispositivos externos al TV y cómo configurarlos.

#### **Nota:**

- El icono de fondo negro representa el botón del mando a distancia.
- El icono de fondo gris representa los iconos en la pantalla del televisor para seleccionar.

## **Uso de los botones del manual electrónico**

### **Buscar**

Busque información sobre las características del producto, el Manual electrónico proporciona todos los títulos y el contenido de la información de búsqueda.

### **Código QR**

Escanee el código QR con su teléfono inteligente para abrir el manual electrónico en su dispositivo.

### **Botón Probar ahora**

Seleccione **Probar ahora**, y lo guiará al menú de TV correspondiente para probar la función.

## <span id="page-3-2"></span>**Pantalla de Inicio**

Se puede acceder a todas las funciones del TV desde la pantalla de Inicio.

### **Visualizar la pantalla de inicio**

Presione el botón  $\bigcirc$  en su mando a distancia para acceder a la pantalla de inicio.

Para seleccionar la entrada, pulse el botón  $\mathbb{Q}$ / alel mando a distancia o utilice los botones de navegación para resaltar el ícono **Entradas** situado en el lateral de la pantalla, pulse el botón para acceder y seleccione la fuente de entrada deseada.

## **Uso de la barra de navegación**

La barra de navegación hace referencia a los indicadores e íconos situados en el lateral de la pantalla de inicio.

### **Nota:**

• Los indicadores o iconos pueden variar según los modelos, países o regiones.

### **Buscar**

Encuentre el contenido que deseas.

### **Entradas**

Seleccione la fuente de entrada dependiendo del dispositivo que ha conectado al TV.

### **Ajustes**

Gestionar la configuración del TV.

### **Notificación**

Permita que aparezcan notificaciones emergentes con información útil y eventos que ocurren en su televisor, incluidos: **Publicidad**, **Llegados recientes**, **Advertencias y declaraciones legales**, **Mensaje del sistema** y **Notificación de Alexa**. Puede habilitar/deshabilitar cada una de estas notificaciones en Configuración en el centro de notificaciones.

Puede ver la lista de mensajes de eventos generados por el televisor.

Para eliminar todas las notificaciones, seleccione **Borrar todo**.

**Nota:**

• Es posible que las notificaciones de Alexa no se apliquen en algunos modelos/países/regiones.

### **Cuenta**

Una cuenta VIDAA ofrece las mejores funciones de su Smart TV y le garantiza que todos los servicios se mantengan actualizados.

Para obtener más información sobre la cuenta VIDAA, consulte [Ventajas de un Smart TV > Uso de una](#page-18-1) [cuenta VIDAA](#page-18-1) en este manual.

## <span id="page-4-0"></span>**Conexión a Internet**

Para acceder a Internet mediante una conexión por cable o a una red inalámbrica disponible.

## <span id="page-4-1"></span>**Conectar a una red por cable (Ethernet)**

**Nota:**

• Es posible que esta función solo sea aplicable en algunos modelos/países/regiones.

Para obtener acceso a Internet de forma cableada, se recomienda utilizar un módem o enrutador que admita el Protocolo de Configuración Dinámica de Host (DHCP). Los módems y enrutadores compatibles con DHCP proporcionan automáticamente la dirección IP, la máscara de red, la puerta de enlace, el servidor DNS 1 y el servidor DNS 2, de modo que no es necesario introducirlos manualmente. La mayoría de las redes domésticas ya tienen DHCP.

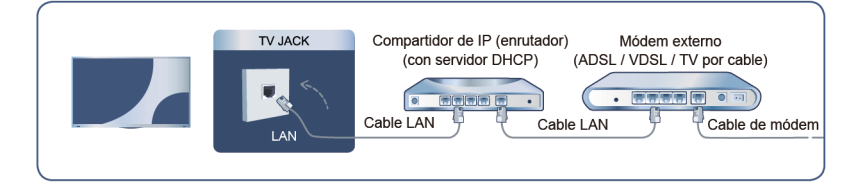

Después de conectarse a una red cableada (Ethernet), pulse el botón  $\bigotimes$  del mando a distancia y seleccione

### **Ajustes** > **Red** > **Configuración de la red**.

Configure la red de TV seleccionando **Configuración de la red** y presione el botón <sup>1</sup> para ingresar al submenú.

• **Tipo de conexión**

Elija una conexión de red cableada (Ethernet) para acceder a Internet.

• **Ethernet**

Muestra el estado de la red.

• **Configuración de IP**

En **Versión de IP**, puede seleccionar entre IPv4 y IPv6. Cuando se selecciona IPv4, la dirección IP, la máscara de red, la puerta de enlace, el Servidor DNS 1 y el Servidor DNS 2 se definirán automáticamente, o puede configurarlos manualmente para su conexión de red. Cuando se selecciona IPv6, toda la información se define automáticamente.

### **Información relacionada**

[Red](#page-44-0) en la página 44 [Problemas de red](#page-68-1) en la página 68 [Mi TV no se puede conectar a la red.](#page-61-0) en la página 61

## <span id="page-5-0"></span>**Conectar a una red inalámbrica**

Para conectarse a una red inalámbrica disponible, asegúrese de que el router inalámbrico esté encendido y que tiene el SSID y la contraseña del router antes de intentar conectarse.

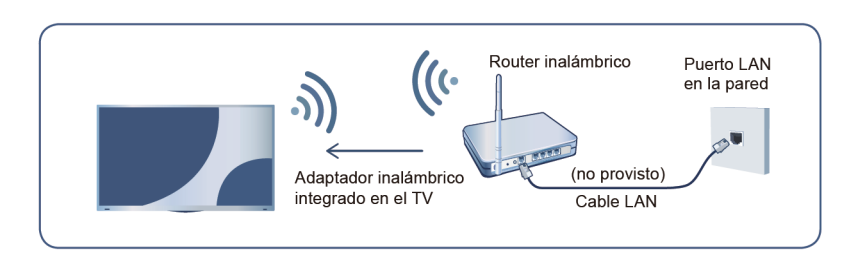

Para acceder a Internet mediante una conexión inalámbrica, pulse el botón @ en el mando a distancia y seleccione **Ajustes** > **Red** > **Configuración de la red**.

Configure la red de TV seleccionando **Configuración de la red** y presione el botón **OA** para ingresar al submenú.

### • **Tipo de conexión**

Elija una conexión de red inalámbrica para acceder a Internet.

• **Configuración de Experto**

Configure los ajustes de red inalámbrica avanzados para el televisor.

• **Añadir**

Puede agregar una red inalámbrica.

• **Actualizar**

Actualizar la red inalámbrica.

### **Nota:**

- Si no se encuentra un router inalámbrico, seleccione **Añadir** e ingrese el nombre de la red en el SSID.
- Si no se encuentra un router inalámbrico, seleccione **Actualizar**.

### **Información relacionada**

[Red](#page-44-0) en la página 44 [Problemas de red](#page-68-1) en la página 68 [Mi TV no se puede conectar a la red.](#page-61-0) en la página 61

## <span id="page-6-0"></span>**Configuración a través del teléfono móvil**

Cuando enciende el TV por primera vez, puede configurarlo a través de su dispositivo inteligente escaneando el código QR.

Si escanea el código QR para permitir la configuración a través de la aplicación móvil, la configuración del TV será más eficiente.

Antes de realizar la configuración con la aplicación móvil, asegúrese de que su dispositivo móvil tenga Bluetooth activado y esté conectado a la red inalámbrica.

### **Nota:**

• La configuración anterior es para fines de referencia y puede variar en función de los modelos/países/ regiones.

## <span id="page-6-1"></span>**Preparar TV en vivo**

## **Conectar antena/cable al TV**

### **Nota:**

- Las tomas del TV pueden diferir y la función antena/cable podría no aplicarse el algunos modelos/países/ regiones.
- También puede conectar dispositivos que puedan recibir señales de transmisión, como un decodificador.

### **Iniciar la exploración automática o manual**

- **1.** Pulse el botón  $\mathbf{w}$ /  $\rightarrow$  en el mando a distancia y seleccione **TV**.
- **2.** Pulse el botón **⊜**/ **⊜** del mando a distancia y seleccione **Ajustes** > **Canales** > Auto

**Scan**/**Configuración de Experto** > **Exploración manual**.

## <span id="page-7-0"></span>**Uso de dispositivos externos**

Acceso a dispositivos externos conectados, incluidos los dispositivos conectados de forma inalámbrica.

### **Cambiar entre dispositivos externos conectados al TV**

- **1.** Pulse el botón  $\bigcirc$  /  $\rightarrow$  del mando a distancia o pulse el botón  $\bigcirc$  para desplazar el enfoque al icono  $\bigcirc$ **Entradas** situado en la parte superior de la pantalla de inicio; pulse el botón or para acceder.
- **2.** Seleccione la fuente de entrada que desee.

### **Editar el nombre de las fuentes de entrada**

Método 1:

- **1.** Pulse el botón  $\omega$ / $\rightarrow$  del mando a distancia o pulse el botón  $\omega$  para desplazar el enfoque al icono  $\rightarrow$ **Entradas** situado en la parte superior de la pantalla de inicio; pulse el botón **ora** para acceder.
- **2.** Mueva el enfoque a una fuente de entrada y pulse el botón  $\bigcirc$  /  $\bigcirc$  del mando a distancia.

### Método 2 (para algunos modelos):

Pulse el botón del mando a distancia y seleccione **Ajustes** > **Sistema** > **Configuración de Experto** > **Etiquetas de entrada** para editar el nombre de las fuentes de entrada.

### **Nota:**

• No se puede cambiar el nombre de algunas fuentes de entrada.

# <span id="page-7-1"></span>**Uso del servicio de voz del TV**

## **Seleccione el servicio de voz en el TV**

Para acceder al servicio de voz y seleccionar un asistente de voz:

- sólo tiene que pulsar el botón  $\bullet$  en el mando a distancia;
- o presione el botón para seleccionar el icono **Ajustes**, y seleccione **Sistema** > **Servicio de voz**.

## **Uso del micrófono del mando a distancia**

Puede disfrutar interactuando con el asistente de voz con su voz simplemente manteniendo presionado el botón  $\bullet$  en su mando a distancia.

**Nota:**

- Es posible que la función de servicio de voz no sea aplicable en algunos modelos/países/regiones.
- El mando a distancia con botón  $\odot$  solo está disponible en algunos modelos/países/regiones.
- Para utilizar esta función, es posible que sea necesario aceptar el Acuerdo de licencia de usuario final y la política de privacidad/términos y condiciones de la función inteligente correspondiente.

### **Información relacionada**

[Configuración del servicio de voz](#page-18-2) en la página 18

## <span id="page-8-1"></span><span id="page-8-0"></span>**Exploración de canales**

Puede buscar canales de forma automática o manual.

### **Nota:**

• Es posible que la función de antena/cable no sea aplicable en algunos modelos/países/regiones.

### **Exploración automática**

Buscar automáticamente los canales para ver la programación de su fuente de TV.

Pulse el botón  $\mathbf{w}/\mathbf{P}$  en el mando a distancia y seleccione **TV**.

Si aún no hay canales de TV almacenados, se le pedirá que busque canales.

En TV en vivo, pulse el botón  $\bigcirc$  /  $\bigcirc$  y seleccione **Ajustes** > Canales > Auto Scan.

Antes de seleccionar Auto Scan, puede presionar el botón / y seleccionar **Ajustes** > **Canales** > **Modo sintonizador** para seleccionar **Antena** o **Cable**.

### **Información relacionada** [Preparar TV en vivo](#page-6-1) en la página 6

### **Exploración manual**

Explore manualmente los canales de DTV o ATV.

• En TV en vivo, pulse el botón / en el mando a distancia y seleccione **Ajustes** > **Canales** > **Configuración de Experto** > **Exploración manual**.

Ingrese un número de canal para agregarlo manualmente a la lista de canales.

• Alternativamente, en TV en vivo, pulse el botón / en el mando a distancia y seleccione **Ajustes** > **Canales** > **Configuración de Experto** > **Exploración manual** > **Búsqueda manual de DTV** / **Búsqueda manual de ATV**.

### **Nota:**

Los servicios pueden variar en función del modelo, el país o la región.

## <span id="page-8-2"></span>**Menú en directo**

Puede obtener un acceso rápido a la lista de canales, la lista de canales favoritos o utilizar las funciones relevantes con facilidad al ver programas de TV.

### **Nota:**

Sólo para los modelos con sintonizadores.

## **Mostrar la lista de canales**

En TV en vivo, pulse el botón @ / ed mando a distancia para mostrar el menú Lista de canales.

Como alternativa, en TV en vivo, pulse el botón / del mando a distancia y seleccione **Lista de canales**.

### **Más información sobre el submenú de la lista de canales**

En TV en vivo, pulse el botón **OR**/ **del** del mando a distancia y pulse el botón  $\blacktriangleright$ .

#### **Nota:**

• Las opciones del submenú pueden variar según el modelo, país o región.

#### **Información relacionada**

[Editar lista de canales](#page-9-1) en la página 9

### **Mostrar la lista de canales favoritos**

En TV en vivo, pulse el botón  $\circledcirc$  /  $\circledcirc$  del mando a distancia y pulse el botón  $\bullet$  y, a continuación, seleccione **FAV1-4** / **Favorito** para mostrar la lista de favoritos.

#### **Información relacionada**

[Editar la lista de canales favoritos](#page-10-1) en la página 10

## <span id="page-9-0"></span>**Edición de canales**

Edite manualmente la lista de canales o la lista de canales favoritos para que se adapte a sus preferencias.

### **Nota:**

- Sólo para los modelos con sintonizadores.
- Es posible que esta función solo sea aplicable en algunos modelos/países/regiones.

## <span id="page-9-1"></span>**Editar lista de canales**

Antes de poder editar la lista de canales, primero debe completar la exploración de canales.

En TV en vivo, pulse el botón  $\mathbb{Q}/\mathbb{Z}$  del mando a distancia y pulse el botón  $\blacktriangleright$  para seleccionar una categoría de canal de TV en vivo como Antena o Cable; a continuación, utilice el mando para seleccionar **Editar**.

Alternativamente, en TV en vivo, pulse el botón / y seleccione **Ajustes** > **Canales** > **Edición de canales**.

### **Administrar los canales**

- Presione el botón  $\circledast$  en el canal seleccionado, aparecerá una casilla de verificación. Puede seleccionar varios canales al mismo tiempo para eliminarlos.
- Eliminar: Presione **para eliminar el canal seleccionado.**
- Restaurar: Presione el botón [ROJO] o presione el botón (D) (D) para ingresar al menú de color y seleccione ROJO para ingresar a la lista de canales eliminados. Presione  $\bigcirc$  para restaurar el canal eliminado.

### **Nota:**

• Esta función solo se admite cuando el sistema de transmisión es ISDB.

### **Omitir canales**

En TV en vivo, pulse el botón  $\bigcirc$  /  $\bigcirc$  y seleccione Ajustes > Canales > Edición de canales > Omitir **canales**.

Presione el botón <sup>6</sup> en el canal seleccionado, aparecerá un icono. Puede omitir los canales seleccionados de su lista de canales.

### **Nota:**

• Esta función solo se admite cuando el sistema de transmisión es ATSC.

#### **Información relacionada**

[Exploración de canales](#page-8-1) en la página 8

### <span id="page-10-1"></span>**Editar la lista de canales favoritos**

Antes de poder editar la lista de favoritos, primero debe completar la búsqueda de canales.

### **Agregar un canal a una lista de favoritos**

Puede agregar canales de diferentes tipos de recepción a la lista de favoritos.

- **1.** En TV en vivo, presione el botón **63**/ **en** para mostrar la lista de canales.
- **2.** Presione el botón  $\bigcirc$  /  $\bigcirc$  y seleccione los canales que desea añadir a la lista de favoritos.
- **3.** Seleccione **Añadir a favoritos**.
- **4.** Luego, aparecerá un icono en forma de corazón junto al canal añadido.

### **Mover o quitar canales en una lista de favoritos**

**Método 1** (solo compatible cuando el sistema de transmisión es ISDB):

En TV en vivo, pulse el botón **in en el mando a distancia y seleccione Ajustes > Canales > Edición de canales**, y enseguida seleccione **FAV1-FAV4**.

Puede agregar, mover o eliminar canales favoritos.

- Seleccione **Añadir canales** para agregar el canal seleccionado a la lista de favoritos.
- Seleccione un canal en una lista de favoritos y presione  $\bigcirc$  para moverlo.
- Seleccione un canal de una lista de favoritos y presione  $\bullet$  para eliminarlo.

**Método 2** (solo compatible cuando el sistema de transmisión es ATSC):

En TV en vivo, pulse el botón **or / del** mando a distancia y pulse (c), seleccione **Favorito** y presione el

botón **ox** para mostrar la lista de favoritos.

Puede eliminar o agregar canales favoritos a la página de inicio.

- 1. Pulse el botón  $\bigcirc$  /  $\bigcirc$  del mando a distancia y seleccione los canales que desee.
- **2.** Presione el botón para seleccionar **Eliminar canal de fav.** o **Añadir a la página principal**.
- **3.** Presione el botón **OR** para confirmar.

### **Información relacionada**

[Exploración de canales](#page-8-1) en la página 8

## <span id="page-10-0"></span>**Información del programa**

Mientras ve programas de TV, presione el botón  $\bigotimes/\bigcirc$  para cargar la barra de información del programa.

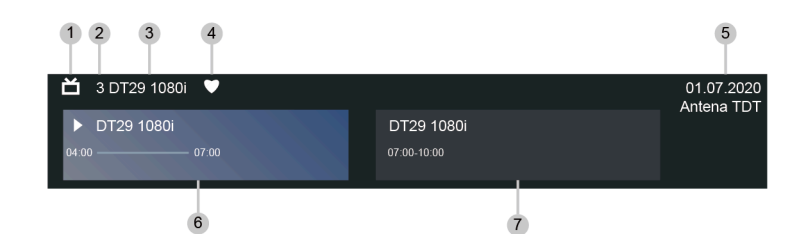

- **1.** Logotipo de canal
- **2.** Número de canal
- **3.** Nombre de canal
- **4.** Indicador de favorito
- **5.** Fecha y hora y categoría de canal
- **6.** Programa actual
- **7.** Siguiente programa

### **Nota:**

- Los botones del mando a distancia pueden variar según los modelos/países/regiones.
- La imagen es sólo de referencia y puede ser diferente del producto real.

## <span id="page-11-0"></span>**Guía de programas (EPG)**

La Guía (EPG) proporciona una forma conveniente de consultar los programas de TV de los próximos 8 días. La información que muestra la Guía (EPG) está disponible en las redes de televisión comerciales solo para canales digitales. La Guía (EPG) también ofrece una manera fácil de grabar sus programas favoritos y una función de recordatorio que puede cambiar de canal automáticamente a la hora programada para que no se pierda programas interesantes. La disponibilidad y la cantidad de información del programa variarán en función de la emisora en particular.

### **Nota:**

• La función de Guía (EPG) solo está disponible en algunos modelos/países/regiones.

## **Iniciar la Guía**

En TV en vivo, pulse el botón **co** / **co** o pulse el botón ( **e** / **e** y seleccione **Guía (EPG)** para mostrar la guía de programación.

## **Más información sobre el menú de Guía**

### • **Ver**

En la Guía (EPG), cuando se selecciona un programa actual, presione **63 > Ver** para cambiar al canal que desea ver.

### • **PVR/Recordatorio**

En Guía (EPG), presione  $\bigcirc$  /  $\bigcirc$  para seleccionar los canales. Presione  $\bigcirc$  /  $\bigcirc$  para seleccionar un programa de acuerdo con el horario.

Presione el botón para seleccionar **PVR** o **Recordatorio**.

Para obtener más información, consulte [Disfrute de TV en vivo > Grabación de programas \(PVR\)](#page-12-0) o [Disfrute de TV en vivo > Recordatorio](#page-15-0) en este manual.

### **Nota:**

- Es posible que la función PVR no sea aplicable en algunos modelos/países/regiones.
- **Programado**

En Guía (EPG), presione el botón [ROJO] o presione el botón (e) / para mostrar el menú de color y seleccione ROJO. Se mostrará una lista de recordatorios y grabaciones programados.

• **24h−**

En Guía (EPG), presione el botón **[AMARILLO]** o presione el botón **(A)** (**A)** para mostrar el menú de color y seleccione AMARILLO para seleccionar los programas del día anterior.

• **24h+**

En Guía (EPG) presione el botón [AZUL] o presione el botón (a) (**a)** para mostrar el menú de color y seleccione AZUL para seleccionar los programas del día siguiente.

# <span id="page-12-0"></span>**Grabación de programas (PVR)**

La función PVR le permite grabar fácilmente contenido de televisión digital para verlo más tarde.

### **Leer antes de grabar programas**

- Para usar PVR, debe conectar un dispositivo de almacenamiento para grabar. PVR no funcionará si no se ha conectado un dispositivo de almacenamiento de datos.
- El formato del dispositivo de almacenamiento puede ser NTFS o FAT32. El espacio de almacenamiento de su dispositivo no debe ser inferior a 2 GB (para 15 minutos de video de alta definición). Se recomienda encarecidamente utilizar una unidad de disco duro móvil USB en lugar de una unidad flash USB como dispositivo de almacenamiento.
- Si la velocidad de transferencia de su disco duro es demasiado lenta, se mostrará un aviso emergente. En este caso, deberá utilizar otro disco con mayor velocidad.
- PVR solo está disponible para canales digitales y no admite canales analógicos.
- Algunas emisoras pueden restringir la grabación de programas.
- Si se realiza una grabación desde un canal bloqueado, será necesario introducir el PIN del sistema para reproducir el contenido grabado.
- Algunas configuraciones relacionadas con el canal pueden entrar en conflicto con la grabación en segundo plano. En ese caso, aparecerá una ventana de recordatorio.
- Es posible que la función PVR no sea aplicable en algunos modelos/países/regiones.

### **Información relacionada**

[Conexión de dispositivos USB](#page-31-2) en la página 31

## **Grabación**

### **Grabación programada**

Hay varias maneras de usar PVR.

- En TV en vivo, pulse el botón  $\bigcirc$  / $\bigcirc$  y seleccione **PVR**.
- En TV en vivo, pulse el botón  $\bigcirc$  /  $\bigcirc$  /  $\bigcirc$  para cargar la barra de información, seleccione un programa y elija **PVR**.
- En TV en vivo, pulse el botón **o / po** o pulse el botón  $\bigcirc$  /  $\bigcirc$  y seleccione Guía (EPG) para mostrar la guía de programación. Seleccione un programa y elija **PVR**.
- Si su mando a distancia tiene el botón  $\Box$ , presiónelo y use el teclado del mando para seleccionar  $\Box$ para configurar PVR.

Puede seleccionar el modo de grabación entre tiempo, parada manual y programa.

Si selecciona una hora, puede establecer la hora y el período de la cita.

En Guía (EPG), presione el botón [ROJO] o presione el botón (e) / a para mostrar el menú de colores, seleccione ROJO para ver la grabación programada. En la lista de grabaciones programadas, puede reajustar la información de reserva que se ha establecido.

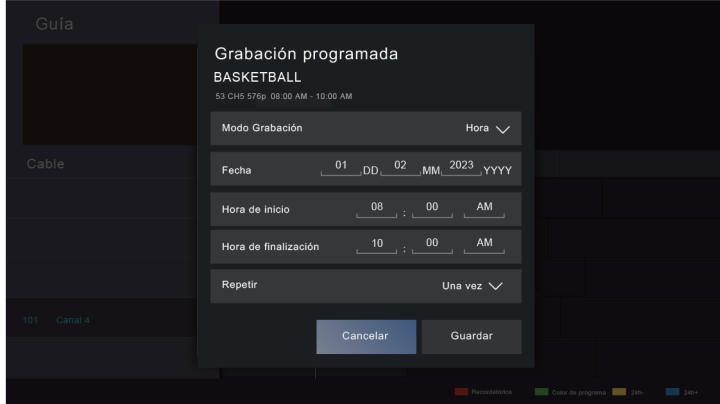

### **Grabación en espera**

Si presiona el botón de encendido durante la grabación, su TV entrará en modo de espera, pero el proceso de grabación continuará. Si pulsa nuevamente el botón de encendido para reactivar el TV, el proceso de grabación no se verá afectado. Después de grabar, el archivo grabado se guardará automáticamente en el disco USB conectado.

### **Más información sobre la barra de control de grabación**

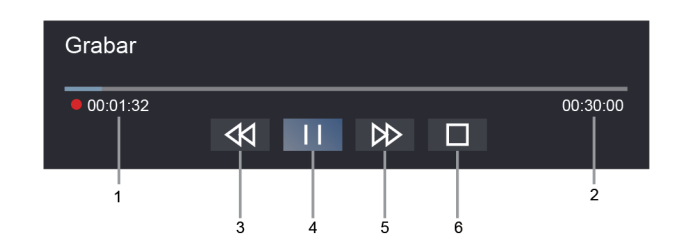

- **1.** Tiempo de grabación
- **2.** Tiempo total
- **3.** Retroceder
- **4.** Pausar/Reproducir
- **5.** Avance rápido
- **6.** Detener

#### **Nota:**

- Es posible que la función PVR no sea aplicable en algunos modelos/países/regiones.
- Los botones del mando a distancia varían en función del modelo, el país o la región.

#### **Información relacionada**

[No se puede utilizar la grabación programada.](#page-65-0) en la página 65

## **Lista de grabación**

### **Acceso a la lista de grabaciones**

En TV en vivo, pulse el botón  $\bigcirc$ /  $\bigcirc$  en el mando a distancia y seleccione **Lista de grabación**.

### **Mirar los programas grabados**

En TV en vivo, pulse el botón / en el mando a distancia y seleccione **Lista de grabación** > **Grabado**.

Seleccione un programa grabado de la lista de grabaciones y presione el botón ora para verlo.

Si conecta más de un dispositivo de almacenamiento al televisor, **Grabado (Disco para grabación)** y **Grabado (Todos los discos)** estarán disponibles en la pantalla para seleccionar.

### **Administrar listas de grabación**

En TV en vivo, pulse el botón / en el mando a distancia y seleccione **Lista de grabación** > **Grabado**.

Puede ordenar o eliminar programas grabados.

• Ordenar los programas grabados

Seleccione **Todo** y podrá elegir de la lista para ordenar los programas grabados.

#### **Nota:**

• Es posible que esta función solo sea aplicable en algunos modelos/países/regiones.

• Eliminar programa grabado

Seleccione un programa, pulse el botón  $\bigcirc$  /  $\bigcirc$  del mando a distancia para iniciar la edición y pulse el botón **para eliminarlo**.

### **Administrar lista de grabaciones programadas**

En TV en vivo, pulse el botón  $\bigcirc$ / en el mando a distancia y seleccione **Lista de grabación** > **Programado**.

Puede reajustar la información de grabación programada o cancelar grabaciones programadas. Los elementos de grabación programada se identifican con los iconos  $\left(\mathbb{D}\right)$ .

• Eliminar la grabación programada

Seleccione una grabación programada, pulse el botón @/ el mando a distancia para iniciar la edición y pulse el botón  $\bullet$  para eliminarla.

• Editar la grabación programada

Seleccione la grabación programada en la lista de programas y presione el botón Ox para ajustar.

### **Nota:**

• Es posible que la función Lista de grabación no sea aplicable en algunos modelos/países/regiones.

## <span id="page-15-0"></span>**Recordatorio**

Configure esta función para permitir que se muestren recordatorios de programas futuros.

### **Nota:**

• Es posible que la función Recordatorio no sea aplicable en algunos modelos/países/regiones.

## **Configurar un recordatorio**

- 1. En TV en vivo, presione el botón **co** / **o** presione el botón **e** / **e** > Guía (EPG) para mostrar la guía de programas.
- **2.** En Guía (EPG), presione  $\bigcirc$  /  $\bigcirc$  para seleccionar los canales. Presione el botón  $\bigcirc$  /  $\bigcirc$  para seleccionar un programa que no se haya emitido.
- **3.** Presione el botón para seleccionar **Recordatorio**.

### **Nota:**

• El recordatorio solo está disponible para programas que aún no se han emitido.

## **Administrar la lista de recordatorios**

En TV en vivo, pulse el botón  $\bigcirc$  /  $\bigcirc$  en el mando a distancia y seleccione **Lista de grabación** > **Programado**.

Puede cambiar la información del recordatorio o cancelar recordatorios. Los elementos recordatorios se identifican con los iconos  $\mathbb Q$ .

### **Eliminar recordatorio**

Seleccione un recordatorio, pulse el botón <sup>■</sup>/• del mando a distancia para iniciar la edición y pulse el **botón**  $\bullet$  para eliminarlo.

### **Editar recordatorio**

Seleccione el recordatorio en la lista de programas, luego presione el botón ora para editar.

## <span id="page-16-0"></span>**Timeshift**

Esta opción le permite pausar y regresar la TV en vivo. Esta función funciona grabando temporalmente en un dispositivo de almacenamiento. Asegúrese de que el dispositivo de almacenamiento esté conectado y que existe suficiente espacio libre en el disco, de lo contrario no se podrá utilizar esta función.

En TV en vivo, pulse el botón **⊜**/⊜ del mando a distancia y seleccione **Timeshift**; a continuación, aparecerá la barra de reproducción.

También puede iniciar Timeshift con sólo pulsar el botón  $\bigotimes$ / $\bigotimes$ .

Si su mando a distancia tiene el botón  $\Omega$ , presiónelo y presione el botón  $\Omega$  para iniciar la Pausa en directo.

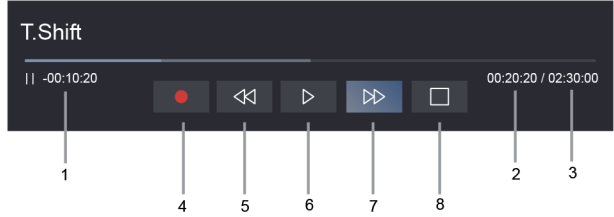

- **1.** Tiempo no visualizado para contenido almacenado en búfer
- **2.** Hora actual
- **3.** Tiempo total
- **4.** Grabación: para convertir una pausa en directo en grabación en directo del canal actual. Seleccione y el contenido del programa que vio anteriormente en Pausa en directo también se guardará en el dispositivo de almacenamiento.
- **5.** KI Retroceso rápido: puede elegir entre 2×, 4×, 8× o 16×.
- **6. II** Pausa/  $\triangleright$  Reproducir
- **7.** Avance rápido: puede elegir entre 2×, 4×, 8× o 16×.
- 8.  $\Box$  Detener pausa en directo: para salir de la función y ver la transmisión actual.

#### **Nota:**

- La función Pausa en directo no admite canales analógicos.
- El espacio de almacenamiento del dispositivo no debe ser inferior a 2 GB. Se recomienda encarecidamente utilizar una unidad de disco duro móvil USB en lugar de una unidad flash USB como dispositivo de almacenamiento.
- Es posible que la función Pausa en directo no sea aplicable en algunos modelos/países/regiones.

### **Información relacionada**

[Conexión de dispositivos USB](#page-31-2) en la página 31

## <span id="page-17-0"></span>**VIDAA tv**

## **Conozca VIDAA tv**

VIDAA tv es una función del sistema operativo VIDAA que permite ver canales de TV en directo gratuitos. Hay disponibles todo tipo de programas, como deportes, películas, música y mucho más. El contenido será suministrado por varios socios en función del país/región en el que se encuentre.

## **Cómo utilizar VIDAA tv**

Para acceder a VIDAA tv, pulse el botón @ Inicio del mando a distancia y, a continuación, seleccione la aplicación VIDAA tv. Otra forma de acceder a VIDAA tv es a través del botón del mando a distancia de VIDAA tv o a través de los botones Guía y Lista de canales del mando a distancia.

VIDAA tv comenzará a reproducirse después de seleccionar un canal. Es fácil acceder sin realizar ningún trabajo adicional.

**Nota:**

- Para utilizar esta función, debe conectarse a Internet y aceptar el EULA durante la configuración del dispositivo.
- Es posible que esta función no sea aplicable en algunos países/regiones.
- Es posible que algunos ajustes no se apliquen a VIDAA tv.

## <span id="page-18-1"></span><span id="page-18-0"></span>**Uso de una cuenta VIDAA**

Inicie sesión en su cuenta VIDAA y cree varios perfiles para recibir contenido personalizado según sus preferencias.

### **Iniciar sesión en una cuenta**

Asegúrese de que su TV esté conectado a la red antes de iniciar sesión en su cuenta VIDAA. Para obtener más información sobre la configuración de red, consulte [Uso inicial > Conectarse a Internet > Conectar a una](#page-4-1) [red por cable \(Ethernet\)](#page-4-1) o [Conectar a una red inalámbrica](#page-5-0) en este manual.

**1.** Después de que la red esté conectada, presione el botón  $\bigoplus$  en su mando a distancia y seleccione el

icono **Cuenta de VIDAA** en la barra de navegación superior en la pantalla de inicio.

- **2.** Registre su dispositivo en su cuenta VIDAA. Después de introducir el correo electrónico y la contraseña, seleccione **Iniciar sesión**.
- **3.** Puede crear un perfil y proporcionar un nombre.

Si olvida la contraseña y desea cambiarla, seleccione **¿Olvidó la contraseña?** para introducir el correo electrónico y el código de verificación, y así poder crear una nueva contraseña.

## **Crea una cuenta nueva**

Si no tiene una cuenta VIDAA, cree una nueva para disfrutar de las mejores funciones de su Smart TV.

Asegúrese de que su TV esté conectado a la red antes de crear una nueva cuenta. Para obtener más información sobre la configuración de red, consulte [Uso inicial > Conectarse a Internet > Conectar a una red](#page-4-1) [por cable \(Ethernet\)](#page-4-1) o [Conectar a una red inalámbrica](#page-5-0) en este manual.

- **1.** Después de que la red esté conectada, presione el botón  $\bigoplus$  en su mando a distancia y seleccione el icono **Cuenta de VIDAA** en la barra de navegación superior en la pantalla de inicio.
- **2.** Seleccione **Crear una cuenta de VIDAA** en la pantalla o seleccione **Crear cuenta** para algunos países/ regiones.
- **3.** Introduzca su dirección de correo electrónico y contraseña.
- **4.** Siga las instrucciones que aparecen en el TV para finalizar el proceso de creación de una cuenta.

# <span id="page-18-2"></span>**Configuración del servicio de voz**

Configure el asistente de voz para controlar su TV solo con su voz.

### **Nota:**

- Es posible que la función de servicio de voz no sea aplicable en algunos modelos/países/regiones.
- Para utilizar esta función, es posible que sea necesario aceptar el Acuerdo de licencia de usuario final y la política de privacidad/términos y condiciones de la función inteligente correspondiente.

## **Configuración de Alexa**

Comuníquese con Alexa presionando y manteniendo presionado el botón del micrófono en su mando a distancia. Puede pedirle a Alexa que controle este televisor.

Antes de configurar el servicio de Amazon Alexa, conecte su TV a la red e inicie sesión en su Cuenta de VIDAA en > **Cuenta**. Para obtener más información sobre cómo iniciar sesión en la cuenta VIDAA, consulte [Ventajas de un Smart TV > Uso de una cuenta VIDAA](#page-18-1) en este manual.

### **Configurar Alexa**

- **1.** Presione el botón para seleccionar el icono **Ajustes** y seleccione **Sistema** > **Servicio de voz** > **Alexa Amazon**.
- **2.** Seleccione **Establecer Alexa como asistente de voz** y **Configurar Alexa**. Si ha seleccionado Alexa durante el proceso de instalación por primera vez, le guiará directamente a los pasos de **Configurar Alexa**.
- **3.** Selecciona el idioma de voz compatible con Amazon Alexa en la selección.
- **4.** Ahora está en el paso para 'Iniciar sesión en su cuenta de Amazon'. Escanee el código QR con su dispositivo móvil, o visite el sitio web en su dispositivo móvil o PC e ingrese el código que puede encontrar en la pantalla. El código caducará después de 10 minutos. Si no tiene una cuenta de Amazon, cree una nueva.
- **5.** Después de conectar la cuenta de Amazon, la pantalla del TV cambiará en el siguiente paso. Puede iniciar sesión en su cuenta VIDAA. Si inició sesión antes, se omitirá este paso.
- **6.** Ahora Alexa está preparada y lista. Puede disfrutar interactuando con Alexa con su voz simplemente manteniendo presionado el botón  $\odot$  en su mando a distancia. Después del tono, pregúntele a Alexa.

### **Nota:**

- Es posible que la función Alexa no sea aplicable en algunos modelos/países/regiones.
- Los pasos de instalación anteriores pueden variar. Consulte el producto específico.
- La transmisión de control por voz varía según los modelos de TV/países/regiones.
- Puede utilizar Alexa sin iniciar sesión en su cuenta omitiendo el inicio de sesión. En este caso, aún puede usar su voz para cambiar el canal y controlar la reproducción. Inicie sesión en su cuenta en la configuración en cualquier momento para disfrutar de más funciones de Alexa.
- Esta función requiere un servicio de Alexa integrado. De lo contrario, utilice dispositivos Alexa externos (p. ej. Aplicación Alexa, Echo) para controlar su televisor inteligente con solo su voz.
- **Descargue e instale la aplicación de mando a distancia en su dispositivo móvil en**  $\bigcirc$  **>**  $\bigcirc$  **Ajustes** > **Soporte** > **Descarga de la aplicación móvil**. Presione el icono del micrófono en la aplicación para interactuar con Alexa en su TV.
- Puede seleccionar el idioma utilizado por Alexa en > **Ajustes** > **Sistema** > **Servicio de voz** > **Alexa Amazon** > **Idioma**. Esta función requiere el servicio integrado de Alexa, que varía según los modelos de TV y los países/regiones.

### **Información relacionada**

[Conectar a una red por cable \(Ethernet\)](#page-4-1) en la página 4 [Conectar a una red inalámbrica](#page-5-0) en la página 5

## **Configuración de VIDAA Voice**

VIDAA Voice es un asistente de voz que le ayuda a controlar el TV y a buscar contenido, además admite varios idiomas.

Antes de utilizar VIDAA Voice, compruebe lo siguiente:

- La red está conectada
- Mando a distancia de voz emparejado
- Ha aceptado el Contrato de licencia de usuario final y la política/términos de privacidad de la función de voz

Para acceder al centro de servicios de voz y configurar el asistente de voz en VIDAA Voice, puede elegir una de las siguientes opciones:

- Sólo tiene que pulsar el botón  $\bullet$  en el mando a distancia.
- Presione el botón para seleccionar **Ajustes** y seleccione **Sistema** > **Servicio de voz**.

Cuando haya seleccionado VIDAA Voice como asistente de voz, seleccione el idioma de VIDAA Voice en el centro de servicio de voz. A continuación, mantenga pulsado el botón @ en el mando a distancia para interactuar con VIDAA Voice.

### **Nota:**

- Es posible que VIDAA Voice no sea aplicable en algunos modelos, países o regiones.
- El envío con mando a distancia varía según los modelos/países/regiones de TV.
- Para el mando a distancia sin el botón Micrófono, descargue e instale la aplicación en su dispositivo móvil en > **Ajustes** > **Soporte** > **Descarga de la aplicación móvil**. Presione el icono del micrófono en la aplicación para interactuar con su TV.

### **Información relacionada**

[Conectar a una red por cable \(Ethernet\)](#page-4-1) en la página 4 [Conectar a una red inalámbrica](#page-5-0) en la página 5 [Uso de la aplicación para móviles](#page-25-1) en la página 25

## **Configuración del servicio Google Smart Home**

Para modelos y países/regiones específicos, está disponible la función Google Smart Home Service. Configure el servicio Google Smart Home para controlar su Smart TV con dispositivos o aplicaciones de Google Home. Puede cambiar canales o entradas, ajustar el volumen y más.

Antes de configurar el servicio Google Smart Home, conecte su TV a la red e inicie sesión en su cuenta VIDAA en > **Cuenta**. Para obtener más información sobre cómo iniciar sesión en la cuenta VIDAA, consulte [Ventajas de un Smart TV > Uso de una cuenta VIDAA](#page-18-1) en este manual.

### **PASO 1: Configurar el servicio Google Smart Home en la TV**

- **1.** Presione el botón de su mando a distancia y seleccione **Ajustes** y seleccione **Sistema** > **Servicio de voz** > **Google Smart Home**, y seleccione **Configurar ahora**.
- **2.** Inicie sesión en su cuenta VIDAA. Si inició sesión antes, se omitirá este paso.
- **3.** Ponle un nombre a tu televisor.

### **PASO 2: Configurar en la aplicación Google Home**

Siga las instrucciones de instalación en la pantalla para configurar el servicio Google Smart Home.

- **1.** Descargue e instale la aplicación Google Home en su dispositivo móvil y abra la aplicación.
- **2.** Busque y seleccione el servicio VIDAA Voice en la aplicación.
- **3.** Siga las instrucciones de la aplicación para vincular su cuenta VIDAA, iniciada sesión en su televisor, a su cuenta de Google.

El servicio Google Smart Home está configurado y listo. Controle su Smart TV usando su voz a través del dispositivo o la aplicación Google Home.

**Nota:**

# **Ventajas de un Smart TV**

- Es posible que el servicio de Google Smart Home no sea aplicable en algunos modelos, países o regiones.
- Los pasos de instalación anteriores pueden variar. Consulte el producto real.
- **Información relacionada**

[Conectar a una red por cable \(Ethernet\)](#page-4-1) en la página 4 [Conectar a una red inalámbrica](#page-5-0) en la página 5

### **Otros problemas del servicio de voz**

Si desea encender su TV con los dispositivos Alexa (p. ej. Echo, Echo show) o dispositivos Google Home (p. ej. Google Home, Google Nest Hub):

- Active **Wake on LAN** y **Red Wake-on-Wireless** en > **Ajustes** > **Red**.
- Asegúrese de que su TV y los dispositivos Alexa/Google Home estén conectados al mismo entorno de red.

#### **Nota:**

• Solo Alexa (la habilidad de Alexa está habilitada) y Google Smart Home son compatibles para encender su TV con Alexa Echo o Google Home.

### **Información relacionada**

[Conectar a una red por cable \(Ethernet\)](#page-4-1) en la página 4 [Conectar a una red inalámbrica](#page-5-0) en la página 5

## <span id="page-21-0"></span>**Compartir Contenido**

El uso compartido de contenido le permite ver contenido multimedia, como videos, música o fotos guardadas en su dispositivo Android/iOS/PC en la pantalla de su televisor.

### **Compartir contenido multimedia desde su dispositivo**

- **1.** Conecte su TV y su dispositivo Android/iOS/PC a la misma red.
- **2.** Active Compartir contenido en  $\mathbf{A}$  >  $\odot$  Ajustes > Sistema > Conexión de dispositivo móvil > **Compartir Contenido**.
- **3.** Habilite la función para compartir contenido en su dispositivo Android/iOS/PC.
- **4.** Busque el nombre de la TV en la lista de búsqueda de su dispositivo y selecciónelo. Espere a que se complete el progreso de la conexión.
- **5.** En su dispositivo Android/iOS/PC, elija el contenido multimedia que desea compartir en su TV.

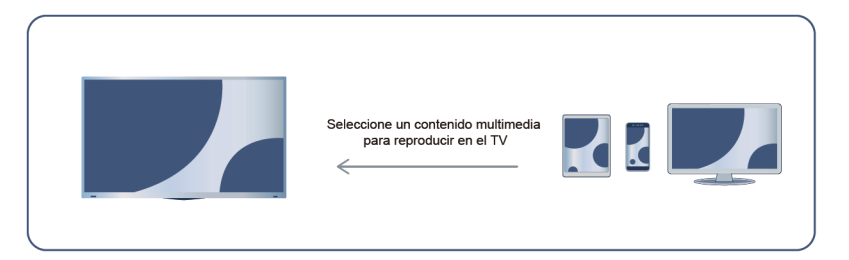

#### **Información relacionada**

[Conectar a una red por cable \(Ethernet\)](#page-4-1) en la página 4 [Conectar a una red inalámbrica](#page-5-0) en la página 5

## **Reproducir contenido multimedia desde su dispositivo en el TV**

Puede conectar el contenido multimedia almacenado en su dispositivo Android/iOS/PC a su red local y reproducir el contenido en su televisor.

- **1.** Conecte su TV y su dispositivo Android/iOS/PC a la misma red.
- **2.** Active Compartir contenido en  $\textcircled{a}$  >  $\textcircled{a}$  Ajustes > Sistema > Conexión de dispositivo móvil > **Compartir Contenido**.
- **3.** Asegúrese de que el contenido multimedia en su dispositivo Android/iOS/PC se pueda ver a través de la red local.
- **4.** En su televisor, seleccione un dispositivo con contenido multimedia en  $\bigcirc$  >  $\bigcirc$  **Entradas**, o  $\bigcirc$  > **Multimedia**. Aparecerá la lista de contenido multimedia en su dispositivo Android/iOS/PC.
- **5.** Seleccione un elemento de contenido multimedia de la lista para reproducirlo.

### **Nota:**

- Es posible que algunos dispositivos Android/iOS/PC no admitan la función para compartir contenido. Si su dispositivo no admite el uso compartido de contenido, puede descargar una aplicación que admita la función para conectarse a su TV. Para obtener más información, consulte [Ventajas de un Smart TV > Uso](#page-25-1) [de la aplicación para móviles](#page-25-1) en este manual.
- Es posible que el contenido no se reproduzca según el formato de archivo.
- Es posible que el contenido no se reproduzca correctamente o que la función no funcione correctamente debido a las condiciones de la red.

## <span id="page-22-0"></span>**Uso de aplicaciones**

Pulse el botón  $\bigcirc$  del mando a distancia y seleccione la aplicación que desee.

Hay numerosas aplicaciones preinstaladas disponibles para elegir según sus preferencias de entretenimiento.

## **Instalar una aplicación desde la App Store**

Aunque su TV tiene numerosas aplicaciones preinstaladas de fábrica, es posible que desee descargar otras. Para instalar una aplicación:

- **1.** Pulse el botón  $\bigcirc$  del mando a distancia y seleccione App store.
- **2.** Utilice los botones de navegación del mando a distancia para seleccionar la aplicación que desea instalar y pulse el botón **ort** para acceder a la página de detalles.
- **3.** Seleccione **Instalar**. La aplicación seleccionada se instalará en el TV.

### **Nota:**

- Su TV debe estar conectado a Internet para utilizar esta función.
- Agregar aplicaciones es gratis, pero algunas aplicaciones pueden tener costes incluidos.
- **Información relacionada**

[Conectar a una red por cable \(Ethernet\)](#page-4-1) en la página 4 [Conectar a una red inalámbrica](#page-5-0) en la página 5

# **Ventajas de un Smart TV**

## **Administrar aplicaciones**

- **1.** En la pantalla de inicio, seleccione la aplicación que desea ordenar y, a continuación, mantenga pulsado el botón **ox** para gestionarla.
- **2.** Pulse el botón  $\bigcirc$  /  $\bigcirc$  para mover la aplicación.
- **3.** Pulse el botón **ora** para guardar la posición.

### **Nota:**

• Es posible que algunas aplicaciones no se muevan.

### **Eliminar una aplicación**

- **1.** En la pantalla de inicio, seleccione la aplicación que desea eliminar y, a continuación, mantenga pulsado el botón **ok** para gestionarla.
- **2.** Pulse el botón  $\bullet$  y, a continuación, seleccione **Eliminar** para eliminar la aplicación.

### **Nota:**

• Solamente puede eliminar aplicaciones que ha instalado en el TV. Las aplicaciones instaladas de fábrica no se pueden eliminar.

## <span id="page-23-0"></span>**Uso de la aplicación Art**

Pulse el botón (n) en el mando a distancia y seleccione **VIDAA art**.

Numerosas obras de arte creadas por artistas globales que se presentan para que las explore o las establezca como protectores de pantalla.

Examinar obras de arte

Cuando seleccione una obra de arte para navegar en modo de pantalla completa, presione el botón

 $\bigotimes/\bigotimes$  para cambiar de obra de arte y presione el botón  $\bigotimes/\bigotimes$  para mostrar información detallada de la obra de arte. Con su dispositivo móvil para escanear el código QR en la pantalla del TV, puede comunicarse con el artista.

• Agregue obras de arte a su lista de favoritos

Presione el botón **⊜** / **e**n su mando a distancia para agregar la obra de arte seleccionada a su lista de Favoritos.

### **Nota:**

• Es posible que esta función no sea aplicable en algunos modelos/países/regiones.

## <span id="page-23-1"></span>**Disfrute de Internet**

Pulse el botón **(n)** en el mando a distancia y seleccione **Navegador**.

Puede ingresar a sitios web y buscar información en Internet.

Asegúrese de que su TV esté conectado a la red antes de acceder a Internet a través del navegador.

# **Ventajas de un Smart TV**

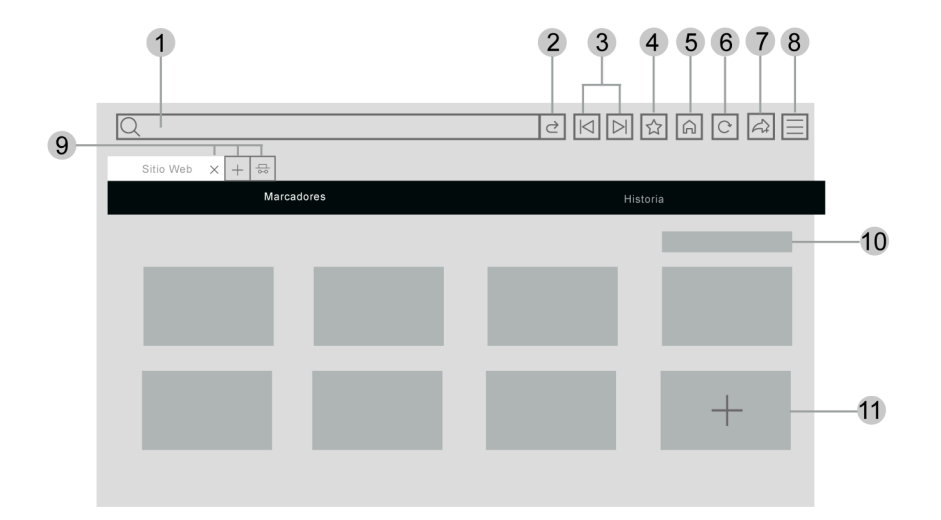

- **1.** Ingrese el sitio web que desea visitar
- **2.** Visitar/Buscar
- **3.** Atrás/Adelante: cambiar entre páginas web
- **4.** Agregue el sitio web que está viendo a Marcadores
- **5.** Volver a la página de inicio
- **6.** Volver a cargar/detener el sitio web
- **7.** Agregue el sitio Web a Accesos directos en la pantalla de inicio
- **8.** Acceder al menú
- **9.** Agregar/eliminar páginas web o agregar páginas web privadas
- **10.** Administrar sitios web en Marcadores
- **11.** Agregar sitios web a Marcadores

#### **Nota:**

- La imagen es solo para referencia y puede diferir del producto real.
- Es posible que algunos contenidos del navegador no se reproduzcan correctamente.

### **Información relacionada**

[Protección y seguridad de datos](#page-24-0) en la página 24 [Conectar a una red por cable \(Ethernet\)](#page-4-1) en la página 4 [Conectar a una red inalámbrica](#page-5-0) en la página 5

## <span id="page-24-0"></span>**Protección y seguridad de datos**

### **Borrar caché**

Pulse el botón en el mando a distancia y seleccione **Ajustes** > **Sistema** > **Configuración de la aplicación** / **Configuración de aplicaciones** > **Borrar caché**.

Borre la caché, los datos del usuario y los archivos temporales para el navegador y las aplicaciones.

### **Borrar cookies**

Pulse el botón en el mando a distancia y seleccione **Ajustes** > **Sistema** > **Configuración de la aplicación** / **Configuración de aplicaciones** > **Borrar cookies**.

Elimina las cookies del navegador y las aplicaciones.

### **Nota:**

• Es posible que algunos de los menús anteriores no estén disponibles en algunos modelos, países o regiones.

## <span id="page-25-0"></span>**Configuración del modo de uso**

Pulse el botón en el mando a distancia y seleccione **Ajustes** > **Sistema** > **Configuración de Experto** > **Modo de uso**.

Configure el TV para usarlo en el Modo doméstico o Tienda.

### **Modo doméstico**

Seleccione el Modo doméstico para el uso normal del TV.

Si desea cambiar al Modo Tienda cuando el televisor está en el Modo doméstico, presione el botón (n) para seleccionar **Ajustes**, y seleccione **Sistema** > **Configuración de Experto** > **Modo de uso**, y elija **Modo Tienda**.

### **Modo Tienda**

Seleccione el Modo Tienda para configurar el TV en un entorno de tienda. Este modo habilita E-Pos y otras funciones de demostración y solo está diseñado para su uso en tiendas.

Cuando se selecciona el modo de tienda, presione el botón  $\bigcirc$  en su mando a distancia para ingresar a la configuración del modo de tienda.

Si desea cambiar al Modo doméstico cuando el TV está en Modo Tienda, pulse el botón  $\bigcirc$  /  $\bigcirc$  del mando a distancia para acceder a los ajustes del modo de tienda y seleccione **Modo doméstico**. Alternativamente, pulse el botón para seleccionar **Ajustes**, y seleccione **Sistema** > **Configuración de Experto** > **Modo de uso** y seleccione **Modo doméstico**.

### **Nota:**

- Habilitar el Modo Tienda puede aumentar el consumo de energía.
- La forma de salir del Modo Tienda varía según el modelo, el país o la región.

## <span id="page-25-1"></span>**Uso de la aplicación para móviles**

Pulse el botón del mando a distancia y seleccione **Ajustes** > **Soporte** > **Descarga de la aplicación móvil**.

Escanee el código QR de descarga de la aplicación móvil en la pantalla para instalar la aplicación en su dispositivo móvil. Es una forma cómoda y sencilla de controlar su TV. Esta aplicación está disponible tanto en Android como en iOS.

Para conectar su TV después de instalar la aplicación móvil:

# **Ventajas de un Smart TV**

- **1.** Acepte la licencia de usuario final y las políticas de privacidad y exención de responsabilidad en la TV. Si no está seguro sobre lo ha acordado, pulse el botón del mando a distancia y seleccione **Ajustes** > **Soporte** > **Descargo de responsabilidad y políticas de privacidad** > **Compartir Datos, Privacidad y EULA**.
- **2.** Asegúrese de que su teléfono móvil y su TV estén conectados al mismo entorno de red.
- **3.** Para utilizar esta función, active **Compartir Contenido** pulsando el botón  $\bigotimes$  del mando a distancia y seleccione **Ajustes** > **Sistema** > **Conexión de dispositivo móvil** > **Compartir Contenido**.
- **4.** Abra la aplicación móvil y seleccione el dispositivo de TV al que desea conectarse.

Qué puede hacer con la aplicación:

- Encender o apagar el TV
- Aumentar o disminuir el volumen
- Cambiar canales
- Introducir caracteres con el teclado de su móvil
- Compartir imágenes, música o videos desde su dispositivo móvil al TV

#### **Información relacionada**

[Conectar a una red por cable \(Ethernet\)](#page-4-1) en la página 4 [Conectar a una red inalámbrica](#page-5-0) en la página 5

## <span id="page-27-1"></span><span id="page-27-0"></span>**Mando y Accesorios**

Conecte mandos a distancia u otros accesorios, como teclado y mouse, para interactuar con su Smart TV con facilidad.

### **Conexión de un mando a distancia**

### **Conexión de un mando a distancia Bluetooth**

Empareje el mando a distancia Bluetooth con el TV después de encenderlo.

Mantenga el mando a distancia a menos de 3 metros del TV. Presiona cualquier botón (excepto el botón de encendido y micrófono) para emparejar.

### **Nota:**

- Puede optar por desactivar la función de emparejamiento automático del mando a distancia presionando el botón en su mando a distancia y seleccionando **Ajustes** > **Red** > **Bluetooth** > **Emparejamiento automático del mando a distancia** para desactivarla.
- En escenarios especiales, como en la interfaz de voz, mantenga presionado el botón  $\bigcirc$  /  $\bigcirc$  para emparejar.
- Antes de emparejar, asegúrese de que la función Bluetooth esté activada presionando el botón (n) en su mando a distancia y seleccione **Ajustes** > **Red** > **Bluetooth**.
- Es posible que esta función solo sea aplicable en algunos modelos/países/regiones.
- Si se produjo un error al intentar emparejar el mando a distancia, podría haber sido causado por una interferencia. Intente eliminar lo que está causando la interferencia e intente emparejar nuevamente.
- Si se produjo un error con el mando a distancia mientras usaba baterías suficientemente cargadas, puede sacar las baterías durante 1 ~ 2 segundos y luego volver a colocarlas. Ahora el mando a distancia funcionará normalmente.
- El mando a distancia no se puede emparejar con el TV mientras el TV está en modo de espera.

## <span id="page-27-2"></span>**Uso de HDMI & CEC**

Utilice el mando a distancia del TV para controlar dispositivos externos conectados al TV con un cable HDMI. Los dispositivos externos deben admitir la función HDMI & CEC.

Pulse el botón del mando a distancia y seleccione **Ajustes** > **Sistema** > **HDMI & CEC**.

### **Conexión de un dispositivo externo a través de la función HDMI & CEC**

Pulse el botón de mando a distancia y seleccione **Ajustes** > **Sistema** > **HDMI & CEC** > **Control CEC** / **HDMI-CEC**.

Permita que los dispositivos HDMI se controlen entre sí.

- **1.** Establezca **Control CEC** / **HDMI-CEC** en **Encendido**.
- **2.** Conecte un dispositivo compatible con HDMI & CEC al TV.
- **3.** Encienda el dispositivo externo conectado. El dispositivo se conecta automáticamente al televisor. Una vez completada la conexión, puede abrir el menú del dispositivo conectado en la pantalla de su TV y operar el dispositivo con el mando a distancia de su TV.

# **Conexión de dispositivos externos**

**4.** Con el control de CEC / HDMI-CEC activado, si los dispositivos externos compatibles con HDMI & CEC están apagados, el TV entrará en modo de espera. La función debe ser compatible con el dispositivo externo.

### **Habilitar el apagado automático del dispositivo**

Pulse el botón en el mando a distancia y seleccione **Ajustes** > **Sistema** > **HDMI & CEC** > **Apagado automático del dispositivo**.

Ajústelo en **Encendido** para apagar los dispositivos externos compatibles con HDMI & CEC cuando el TV está apagado.

### **Habilitar el encendido automático del dispositivo**

Pulse el botón en el mando a distancia y seleccione **Ajustes** > **Sistema** > **HDMI & CEC** > **Encendido automático del dispositivo**.

Ajústelo en **Encendido** para encender dispositivos externos compatibles con HDMI & CEC cuando el TV está encendido.

Esta función se aplica cuando la fuente de entrada de TV está preconfigurada en el dispositivo externo correspondiente.

### **Activar el encendido automático del TV**

Pulse el botón en el mando a distancia y seleccione **Ajustes** > **Sistema** > **HDMI & CEC** > **Encendido automático de la TV**.

Configúrelo en **Encendido** para encender el TV cuando los dispositivos externos compatibles con HDMI & CEC están habilitados.

### **Nota:**

- Las opciones anteriores variarán según los modelos.
- Deben usarse cables HDMI para conectar dispositivos compatibles con HDMI & CEC a su televisor.
- La función HDMI & CEC del dispositivo conectado debe estar habilitada.
- Si conecta un dispositivo HDMI que no es compatible con HDMI & CEC, todas las funciones de control de HDMI & CEC no funcionarán.
- Según el dispositivo HDMI conectado, es posible que la función de control HDMI & CEC no funcione.
- La función HDMI & CEC es compatible con One Touch Play, Control de ruta, Sistema en espera, Transferencia de nombre OSD del dispositivo, Reenvío de mando a distancia, Estado de energía del dispositivo, Control de audio del sistema.

### **Información relacionada**

[Problemas de HDMI & CEC](#page-70-0) en la página 70

### **Controle el TV con un teclado y un mouse**

Conecte un teclado y mouse para controlar su TV con facilidad.

### **Conectar un teclado y mouse USB**

Conecte el cable del teclado y mouse al puerto USB de su TV.

### **Conectar un teclado y mouse Bluetooth**

Ubique el dispositivo Bluetooth presionando el botón  $\bigcirc$  en su mando a distancia y seleccione  $\circledcirc$  Ajustes > **Red** > **Bluetooth** > **Gestión de equipos** y selecciónelo.

#### **Nota:**

- Es posible que el teclado y el mouse conectados a través de tecnología USB o Bluetooth no se puedan utilizar con algunas aplicaciones.
- Es posible que la función Bluetooth no sea compatible según los modelos/países/regiones.
- Para obtener más información sobre cómo conectar un dispositivo Bluetooth, consulte el manual del usuario del dispositivo Bluetooth.

### **Información relacionada**

[Conectar un dispositivo Bluetooth](#page-29-1) en la página 29

## <span id="page-29-0"></span>**Conexión de dispositivos Bluetooth**

Puede conectar dispositivos a través de la tecnología Bluetooth.

Pulse el botón del mando a distancia y seleccione **Ajustes** > **Red** > **Bluetooth**.

### **Nota:**

• Es posible que la función Bluetooth no sea aplicable en algunos modelos/países/regiones.

### **Activar la función de Bluetooth en su TV**

**Pulse el botón**  $\bigcirc$  **en el mando a distancia y seleccione**  $\bigcirc$  **Ajustes > Red > Bluetooth y ajuste Bluetooth** en **Encendido**.

### **Nota:**

• Es posible que esta función solo sea aplicable en algunos modelos/países/regiones.

## <span id="page-29-1"></span>**Conectar un dispositivo Bluetooth**

Para emparejar un dispositivo Bluetooth, como auriculares, altavoces, teclados, ratones o incluso dispositivos móviles Bluetooth:

- **1.** Pulse el botón  $\bigcirc$  en el mando a distancia y seleccione  $\circ$  Ajustes > Red > Bluetooth y ajuste **Bluetooth** en **Encendido**.
- **2.** Antes de emparejar sus dispositivos Bluetooth, asegúrese de que estén en modo de emparejamiento y coloque los dispositivos dentro del rango de emparejamiento. Para poner los dispositivos Bluetooth en modo de emparejamiento, consulte el manual de usuario de los dispositivos.
- **3.** Busque el nombre del dispositivo Bluetooth pulsando el botón  $\bigoplus$  del mando a distancia y seleccionando

**Ajustes** > **Red** > **Bluetooth** > **Gestión de equipos** y selecciónelo. El dispositivo se conectará automáticamente al televisor.

### **Nota:**

- Sólo se puede conectar un altavoz Bluetooth o unos auriculares Bluetooth al TV. Cuando se conecta un nuevo altavoz o auriculares Bluetooth al TV, el anterior se desconecta automáticamente.
- Pueden ocurrir algunos problemas de compatibilidad dependiendo de la compatibilidad del dispositivo Bluetooth.
- Es posible que los teclados Bluetooth no funcionen con algunas aplicaciones.
- El TV y los dispositivos Bluetooth pueden desconectarse si la distancia entre ellos es demasiado grande.
- Es posible que esta función solo sea aplicable en algunos modelos/países/regiones.

### **Escuchar el audio a través de dispositivos Bluetooth**

Empareje el dispositivo de audio Bluetooth mediante el proceso de configuración de Bluetooth del TV. Consulte el manual del usuario de su dispositivo de audio, como el altavoz Bluetooth o la barra de sonido, para obtener información detallada sobre la conexión y configuración.

Una vez finalizada la conexión Bluetooth, pulse el botón @ del mando a distancia y seleccione **<b>Ajustes** > **Sonido** > **Altavoces** > **Salida de audio** y, a continuación, seleccione la opción **Barra de sonido BT** para escuchar el audio a través de los dispositivos Bluetooth.

### **Nota:**

- Pueden ocurrir problemas de compatibilidad dependiendo del dispositivo Bluetooth.
- El TV y los dispositivos Bluetooth pueden desconectarse si la distancia entre ellos es demasiado grande.
- Es posible que esta función solo sea aplicable en algunos modelos/países/regiones.

### **Escuchar el audio de su dispositivo móvil a través del TV**

Pulse el botón del mando a distancia y seleccione **Ajustes** > **Red** > **Bluetooth** > **Altavoz Bluetooth del televisor**.

Los dispositivos móviles se conectan al TV a través de Bluetooth y el audio se reproduce a través del altavoz del TV.

Cuando su dispositivo móvil está conectado al TV a través de Bluetooth, puede reproducir la música en su dispositivo móvil a través de los altavoces integrados en el TV.

Vaya a la configuración de su dispositivo móvil para activar Bluetooth y elija el TV al que desea conectarse.

Para usar esta función, asegúrese de seleccionar **Altavoz del televisor** en > **Ajustes** > **Sonido** >

### **Altavoces** > **Salida de audio**.

#### **Nota:**

• Es posible que esta función solo sea aplicable en algunos modelos/países/regiones.

#### **Información relacionada**

[Seleccionar altavoces](#page-42-0) en la página 42

## <span id="page-30-0"></span>**Conexión de un decodificador**

Antes de conectar un decodificador al TV, asegúrese de que el TV y el decodificador estén apagados.

La mayoría de los STB se pueden conectar a través de HDMI, HDMI ofrece la mejor calidad de imagen y sonido. Para obtener más información sobre cómo conectar un decodificador a su TV, consulte [Conexión de](#page-33-0) [dispositivos externos > Conexión de dispositivos audiovisuales \(AV\)](#page-33-0) en este manual.

Cuando se complete la conexión, encienda su TV y decodificador, cambie a la fuente de entrada presionando **el botón (n)**, seleccione el icono **<b>· Entradas** en la pantalla de Inicio o presione el botón  $\bullet$  / > para cambiar al puerto en el que conectó su decodificador.

## <span id="page-31-0"></span>**Conexión de un reproductor de Blu-ray o DVD**

Antes de conectar un reproductor de Blu-ray o DVD al TV, asegúrese de que el TV y el reproductor de Blu-ray o DVD estén apagados.

Se recomienda conectar sus dispositivos con un cable HDMI (si el puerto HDMI está disponible) para disfrutar de una mejor calidad de imagen y sonido. Para obtener más información sobre cómo conectar un reproductor de Blu-ray o DVD a su TV, consulte [Conexión de dispositivos externos > Conexión de dispositivos](#page-33-0) [audiovisuales \(AV\)](#page-33-0) en este manual.

Cuando se complete la conexión, encienda su TV y reproductor de Blu-ray o DVD, cambie a la fuente de entrada presionando el botón , seleccione el icono **Entradas** en la pantalla de Inicio o presione el botón  $\omega$  /  $\rightarrow$  para cambiar al puerto al que conectó su reproductor de Blu-ray o DVD.

## <span id="page-31-1"></span>**Compartir la pantalla de su Smartphone/Computadora en el TV**

Antes de utilizar la función, configure su TV en la conexión de red inalámbrica.

Pulse el botón  $\mathbb{Q}$ /  $\rightarrow$  del mando a distancia y seleccione **Compartir pantalla**.

- **1.** Active la función de duplicación de pantalla de su dispositivo Android/Windows 10/ordenador. El icono de configuración puede variar según el dispositivo. La función puede ser "Pantalla inalámbrica", "Smart View", "Proyección inalámbrica", etc.
- **2.** Busque el nombre de la TV en la lista de búsqueda de su dispositivo y selecciónelo. Espere hasta que se complete el progreso de la conexión y el contenido de su dispositivo se muestre en el televisor.

#### **Nota:**

• Es posible que algunos dispositivos no admitan la transmisión.

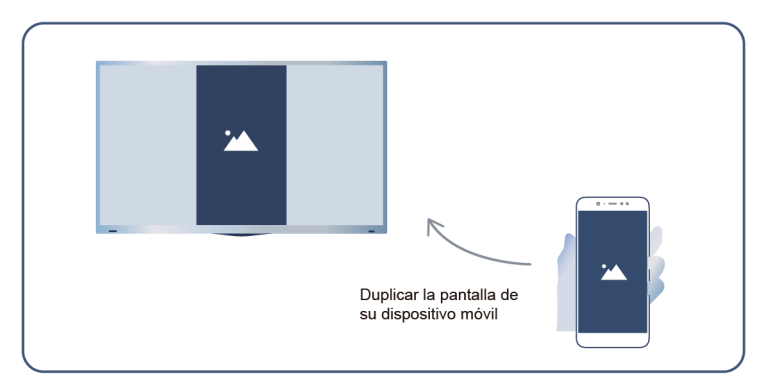

### **Información relacionada**

[Conectar a una red inalámbrica](#page-5-0) en la página 5

## <span id="page-31-2"></span>**Conexión de dispositivos USB**

Conecte los dispositivos USB como discos duros y memorias USB para buscar fotos o escuchar música.

### **Leer antes de conectar dispositivos USB**

Se admiten los tamaños de disco USB 4 GB, 8 GB, 16 GB, 32 GB, 64 GB, 128 GB y otros tamaños comunes existentes. Se admiten discos duros de hasta 8 TB.

### Formatos compatibles: NTFS, FAT32.

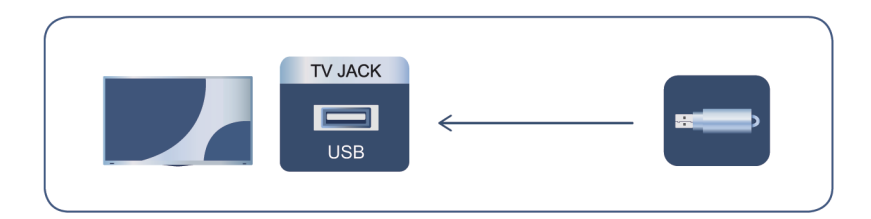

Seleccione el contenido que desea reproducir o ver. Para obtener más información, consulte [Entretenimiento](#page-53-0) [> Multimedia](#page-53-0) en este manual.

## **Uso de la función del dispositivo de almacenamiento USB**

La función del dispositivo de almacenamiento USB se puede utilizar para grabar y ver programas de difusión digital.

Lea las siguientes precauciones antes de grabar o ver programas mediante la función del dispositivo de almacenamiento USB.

### **Nota:**

- Asegúrese de seleccionar el país/región correcto para su uso.
- El uso de la función de grabación puede no ser aplicable en función del país o región seleccionado. El uso con ajustes incorrectos puede infringir ciertas leyes u otras normativas, y puede dar lugar a sanciones penales. En tales casos, nuestra CORPORACIÓN y el Grupo no tendrán responsabilidad alguna.
- Los programas grabados guardados en el dispositivo de almacenamiento USB sólo se pueden ver en este TV. No se pueden ver cuando se conectan a otro TV (incluido el mismo modelo de TV), un PC u otros dispositivos.
- No puede ver un canal mientras graba otro.
- Si el tiempo de grabación en el dispositivo de almacenamiento USB es demasiado corto, es posible que no se guarden datos.
- No puede grabar señales de entrada de vídeo en el dispositivo USB.
- No todos los tipos de difusión se pueden grabar.
- Después de programar el TV para grabar emisiones digitales, no desconecte el enchufe de alimentación antes de iniciar la grabación.
- Si la grabación de vídeo o audio falla debido a un mal funcionamiento del TV o a una recepción deficiente, no se pagará ninguna compensación.
- Es posible que algunas cámaras digitales no sean compatibles con el TV.

# <span id="page-32-0"></span>**Conexión de auriculares**

Puede conectar auriculares (no incluidos) al puerto AURICULARES de su TV. Mientras los auriculares están conectados, el sonido de los altavoces del TV se silencia.

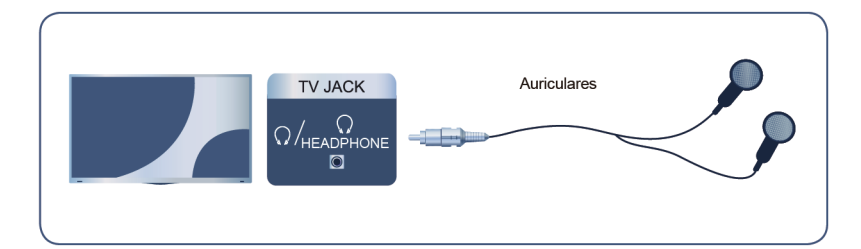

### **Nota:**

• Es posible que el puerto para auriculares no esté disponible en algunos modelos.

## <span id="page-33-0"></span>**Conexión de dispositivos audiovisuales (AV)**

### **Conectar con un cable de video compuesto**

Consulte la imagen siguiente para conectar un dispositivo AV con un cable de video compuesto (no suministrado).

Cuando haya finalizado la conexión, pulse el botón / del mando a distancia y seleccione **AV** como fuente de entrada.

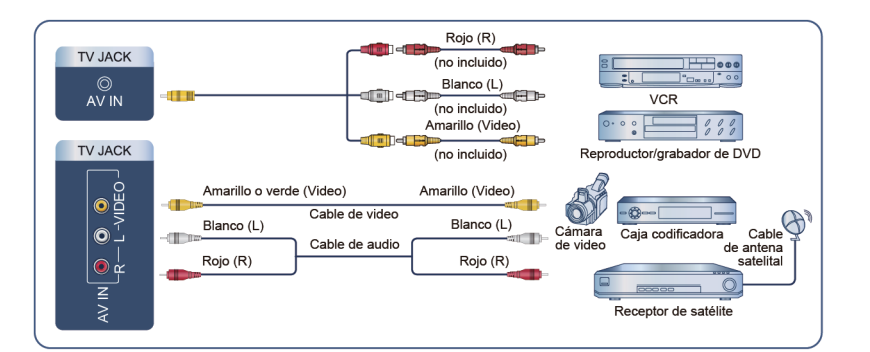

### **Nota:**

- Los puertos de AV IN pueden variar en función del tipo de modelo.
- Es posible que los puertos AV IN no estén disponibles en algunos modelos. Utilice otro(s) puerto(s) para conectar dispositivos AV.
- En algunos modelos, es posible que no se suministre el cable RCA-AV.

### **Conectar con un cable HDMI**

Para conectar un dispositivo AV con un cable HDMI (no incluido), vea la ilustración a continuación.

Cuando la conexión haya finalizado, pulse el botón  $\bigoplus$  /  $\rightarrow$  del mando a distancia y seleccione la entrada HDMI correspondiente.

## **Conexión de dispositivos externos**

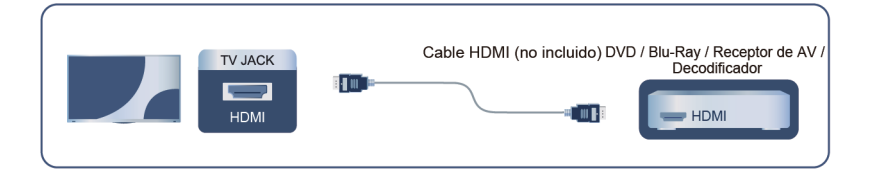

#### **Nota:**

- Consulte el Manual de usuario de su dispositivo para obtener instrucciones paso a paso.
- Algunos dispositivos, como los reproductores DVD, requieren que la señal HDMI se ajuste en el formato correcto en los ajustes del dispositivo. Consulte el manual de usuario del dispositivo para obtener más instrucciones.
- Si no hay sonido en su TV, configure los ajustes de audio del dispositivo.

**Información relacionada**

[Uso de HDMI & CEC](#page-27-2) en la página 27

## <span id="page-34-0"></span>**Conexión de altavoces u otros receptores de audio**

Consulte la figura siguiente para conectar altavoces u otros receptores de audio con un cable de audio (no suministrado).

Asegúrese de que los dispositivos de audio conectados están encendidos antes de encender el TV.

Una vez finalizada la conexión, pulse el botón del mando a distancia y seleccione **Ajustes** > **Sonido** > **Altavoces** > **Salida de audio** y, a continuación, seleccione la opción **Solo SPDIF**.

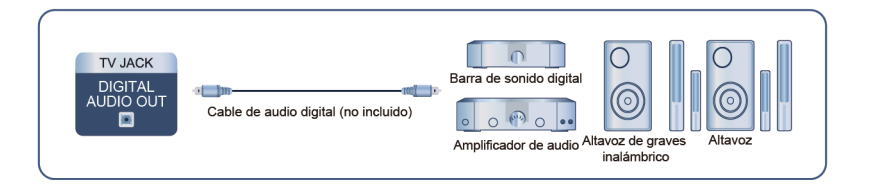

### **Nota:**

- Si prefiere utilizar el canal de retorno de audio (ARC) o el canal de retorno de audio mejorado (eARC), consulte [Conexión de dispositivos externos > Conexión de un sistema de audio digital con ARC/eARC](#page-34-1) en este manual.
- **Información relacionada**

[Seleccionar altavoces](#page-42-0) en la página 42

## <span id="page-34-1"></span>**Conexión de un sistema de audio digital con ARC/eARC**

Si desea utilizar la función canal de retorno de audio (ARC) o canal de retorno de audio mejorado (eARC) para enviar sonido desde el TV mediante un cable HDMI a un sistema de sonido digital, puede conectarlo al puerto HDMI (ARC/eARC) del TV.

Al usar esta función, también puede controlar el sistema de sonido con el mando a distancia del TV, sin usar el mando a distancia del dispositivo conectado.

# **Conexión de dispositivos externos**

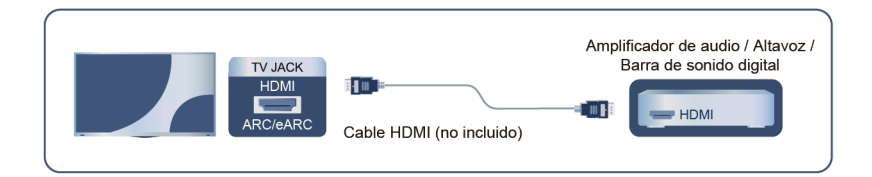

Después de la conexión:

- **1.** Encienda el sistema de sonido.
- **2.** Presione el botón  $\bigcirc$  para seleccionar el icono  $\circledcirc$  **Ajustes** en la pantalla de Inicio.
- **3.** Seleccione **Sonido** > **Altavoces** > **Salida de audio**, y seleccione la opción **ARC (eARC)**. Si el dispositivo admite la función eARC, pulse el botón @ y seleccione el icono **o Ajustes** en la pantalla de Inicio y, a continuación, seleccione **Sonido** > **Altavoces** > **eARC** para activar **eARC** en **Encendido**.

#### **Nota:**

- El receptor de audio debe admitir la función ARC/eARC.
- Si el dispositivo cuenta con la función Selector y asegúrese de cambiarla a TV.
- Cuando este puerto se utilice para la función ARC/eARC, se puede usar como entrada de señal cuando el DVD esté conectado a un amplificador y el amplificador esté conectado al TV al mismo tiempo. Es posible que algunos amplificadores no admitan la conexión en serie.

#### **Información relacionada**

[Seleccionar altavoces](#page-42-0) en la página 42

## <span id="page-35-0"></span>**Conexión de un PC**

Puede conectar un PC al TV con un cable HDMI para usar su TV como monitor de PC.

Después de conectar el PC, pulse el botón  $\Box$  y seleccione el PC conectado como fuente de entrada.

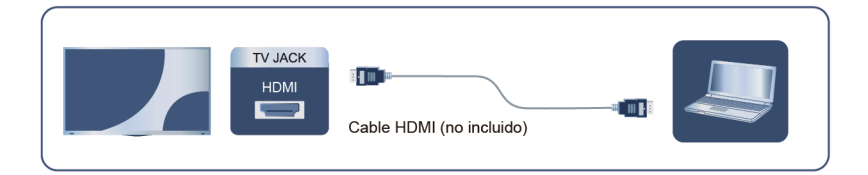

#### **Nota:**

- Para obtener una mejor calidad de imagen, configure la resolución de la PC en un formato compatible con el TV.
- Si no hay sonido en su televisor, cambie la configuración de audio del PC.
- Si desea conectar su PC y TV de forma inalámbrica, consulte [Ventajas de un Smart TV > Compartir](#page-21-0) [Contenido](#page-21-0) o [Conexión de dispositivos externos > Compartir la pantalla de su Smartphone/Computadora](#page-31-1) [en el TV](#page-31-1) en este manual.
## **Imagen**

Ajuste el modo de imagen, el formato de imagen y otras configuraciones de imagen avanzadas.

### **Elegir un modo de imagen**

Pulse el botón del mando a distancia y seleccione **Ajustes** > **Imagen** > **Modo de imagen**.

Seleccione un modo de imagen predefinido que se ajuste mejor al contenido que está viendo.

### **Nota:**

• Las opciones pueden variar en función del modelo/país/región y del contenido que esté viendo. Consulte el producto específico.

### **Cuando utiliza una fuente de señal normal**

• **Vívido**

Puede disfrutar de una experiencia con colores vívidos.

• **Estándar**

Utilice el modo estándar para ver contenido normal, como Noticias, Drama o Documentales.

• **Ahorro de energía**

El modo de ahorro de energía puede ahorrar energía.

- **Cine Dia**
	- Utilice Cine Dia para ver películas en un entorno luminoso.
- **Cine Noche**

Utilice Cine Noche para ver películas en un entorno oscuro.

• **Deportes**

Imagen optimizada para ver deportes.

### **Luz azul baja**

El menú Luz azul baja del TV está diseñado para reducir el nivel de luz azul para proteger los ojos.

Pulse el botón del mando a distancia y seleccione **Ajustes** > **Imagen** > **Configuración del modo de imagen** > **Configuración de Experto** > **Luz azul baja** y seleccione **Encendido**.

Para reducir la fatiga visual y proteger los ojos cuando mira televisión durante un período de tiempo, se recomienda:

- Tomar descansos regulares y frecuentes, evite mirar TV por períodos de más de una hora. Mirar TV durante períodos prolongados puede causar fatiga ocular.
- Mire hacia otro lado de la pantalla del TV y enfóquese en objetos distantes durante los descansos de visualización durante al menos 10 minutos.
- Relájese durante los descansos de visualización haciendo ejercicios oculares o actividades al aire libre.
- La distancia de visualización recomendada es tres veces la altura vertical de la pantalla del televisor.

Los descansos y ejercicios regulares son extremadamente útiles para aliviar el cansancio y la fatiga ocular.

### **Nota:**

• Es posible que esta función no sea aplicable en algunos modelos/países/regiones. La certificación de luz azul baja puede variar según el modelo.

### **Cambiar la relación de aspecto**

Pulse el botón del mando a distancia y seleccione **Ajustes** > **Imagen** > **Tamaño de la foto**.

Ajuste la relación de aspecto para ampliar o reducir la imagen.

• **Auto**

Cambia automáticamente la relación de aspecto entre 16:9 y 4:3 según la información de la señal.

• **16:9**

Más adecuado para contenido a pantalla completa 16:9. También extiende el contenido 4:3 a la pantalla panorámica.

• **4:3**

Más adecuado para contenido 4:3.

• **21:9**

Ideal para contenido 21:9, generalmente utilizado en escenarios de juegos (solo disponible para fuente HDMI).

• **Zoom de película**

Llene toda la pantalla haciendo zoom para eliminar las barras negras horizontales de la parte superior e inferior de la imagen.

• **Punto a punto**

Muestra la señal original sin ninguna escala.

### **Nota:**

- Es posible que las opciones anteriores no sean aplicables en algunas fuentes de entrada.
- El uso de las funciones especiales para cambiar el tamaño de la imagen mostrada (p. ej., cambiar la relación altura/anchura) con fines de visualización pública o ganancia comercial puede infringir las leyes de copyright.
- Si la relación de aspecto del formato seleccionado es diferente a la de la señal de TV o el contenido de video, puede distorsionar la imagen.
- Al conectar una PC al TV a través de la entrada HDMI, las imágenes de movimiento rápido pueden distorsionarse.

## **Escena inteligente**

Pulse el botón del mando a distancia y seleccione **Ajustes** > **Imagen** > **Escena inteligente**.

Escena inteligente permitirá que el TV reconozca continuamente la escena y mejore la calidad de imagen en todas las fuentes de entrada.

### **Nota:**

• Algunas aplicaciones específicas tienen restricciones explícitas, lo que significa que no se permite el reconocimiento de contenido.

### **Configuración de ajustes avanzados de imagen**

Pulse el botón del mando a distancia y seleccione **Ajustes** > **Imagen** > **Configuración del modo de imagen**.

Ajuste la configuración de pantalla para cada modo de imagen. Puede personalizar la calidad de la imagen ajustando las siguientes configuraciones. Es posible que las opciones no se apliquen según su modelo/país/ región y el modo de imagen que haya seleccionado.

### • **Aplicar ajustes de imagen**

Aplique la configuración del modo de imagen actual a todas las fuentes de entrada o solo a la fuente actual.

### • **Iluminación de Fondo**

Ajusta el brillo general de la pantalla.

### **Nota:**

• El nombre de la función puede variar según el modelo.

Las siguientes opciones pueden variar según el modelo. Consulte el producto real.

### **Control dinámico de iluminación de fondo**

Mejore la relación de contraste entre las partes claras y oscuras de la imagen.

Es posible que esta función solo sea aplicable en algunos modelos/países/regiones.

#### **Iluminación de Fondo**

Ajuste la intensidad de brillo con la que desea que aparezcan las imágenes; los ajustes más bajos crean imágenes más oscuras.

Es posible que esta función solo sea aplicable en algunos modelos/países/regiones.

• **Brillo**

Ajusta el nivel de brillo para generar imágenes más claras o más oscuras.

• **Contraste**

Ajusta el nivel de contraste para aumentar o disminuir el brillo de las imágenes.

• **Saturación de color**

Ajusta la intensidad del color de la imagen para obtener una imagen más vívida.

• **Tono**

Ajustar los colores de un tono verde a magenta para ver los tonos naturales de la piel de las personas en la pantalla.

• **Definición**

Ajusta la nitidez o suavidad de los bordes de las imágenes.

• **Contraste adaptativo**

Ajuste automáticamente las zonas oscuras y las áreas brillantes de la imagen para ver más detalles.

• **Reducción de ruido**

Mejore la calidad de imagen reduciendo el ruido.

• **Reducción de ruido MPEG**

Reduzca el ruido de los bloques MPEG para proporcionar transiciones de bordes más claras.

• **Temperatura de color**

Ajusta la calidez (rojas) o el frío (azul) de las áreas blancas de una imagen.

• **Configuración de Experto**

Ajuste la configuración de imagen avanzada según sus preferencias de visualización.

• **Sobreescaneo**

Cambie el ajuste de tamaño del video para recortar los bordes de la imagen mostrada.

Es posible que esta función solo sea aplicable en algunos modelos/países/regiones.

• **Restablecer el modo actual**

Restaura todas las configuraciones de imagen en el modo de imagen actual a los valores predeterminados de fábrica.

#### **Información relacionada**

[Problemas de imagen](#page-67-0) en la página 67

### **Configuración de Experto**

Pulse el botón del mando a distancia y seleccione **Ajustes** > **Imagen** > **Configuración del modo de imagen** > **Configuración de Experto**.

Ajuste el espacio de color y la Gamma para que se adapten mejor al contenido que está viendo. Es posible que las opciones no se apliquen según su modelo/país/región y el modo de imagen que haya seleccionado.

• **Gama de colores**

Cambia la gama de colores que muestra el televisor.

Es posible que esta función solo sea aplicable en algunos modelos/países/regiones.

• **Sintonizador de color**

Ajuste el tono, la saturación y el brillo de la configuración de color.

• **Balance de blancos**

Ajuste la intensidad de rojo, verde y azul para ver colores reales de todas las imágenes.

• **Nivel de negro**

Ajuste el nivel HDMI para mejorar el contenido actual.

• **Ajuste de gamma**

Ajuste la gama para cambiar cómo reacciona el TV a la escala de grises. Con luz ambiental baja, elija un número mayor; con luz ambiental más brillante, seleccione un número menor. Se recomienda el ajuste predeterminado de 2,2 para la mayoría de las condiciones de luz ambiental.

Es posible que esta función solo sea aplicable en algunos modelos/países/regiones.

• **Calibración Gamma**

Ajuste la curva de gama seleccionada.

Es posible que esta función solo sea aplicable en algunos modelos/países/regiones.

• **Modo solo RGB**

Filtro RGB para ajustar y controlar el espacio de color y la saturación de color.

• **Luz azul baja**

Cuidado de los ojos: reducir las emisiones de luz azul.

### **Información relacionada**

[Problemas de imagen](#page-67-0) en la página 67

## **Sonido**

Ajuste el modo de sonido y otras configuraciones de sonido avanzadas.

## **Elegir un modo de sonido**

Pulse el botón en el mando a distancia y seleccione **Ajustes** > **Sonido** > **Modo de sonido**.

Seleccione el modo de sonido predefinido para que coincida con el tipo de contenido que está escuchando.

• **Estándar**

En el modo estándar, el televisor ofrece una respuesta de frecuencia plana, al tiempo que conserva las características naturales del sonido original.

• **Teatro**

El modo de cine aumenta el efecto de sonido envolvente y proporciona una respuesta de graves más destacada.

• **Música**

En el modo Música, se enfatizan las frecuencias bajas y altas para mejorar la reproducción de instrumentos musicales.

• **Diálogo**

En el modo de diálogo, las frecuencias altas y bajas se atenúan para mejorar la reproducción y claridad de la voz humana.

• **Nocturno**

En el modo Nocturno, el televisor mejora la visualización y la claridad de la voz humana con un nivel de volumen bajo.

• **Deportes**

Sonido optimizado para ver eventos deportivos.

### **Configuración de los ajustes del modo de sonido**

Pulse el botón en el mando a distancia y seleccione **Ajustes** > **Sonido** > **Configuración del modo Sonido**.

Ajusta la configuración de audio del TV. Puede personalizar la calidad del sonido ajustando las siguientes configuraciones.

### • **Aplicar configuración de audio**

Ajuste el modo de sonido actual para aplicarlo a todas las fuentes o solo a la fuente actual.

• **Total Sonics**

Optimiza la calidad general del sonido aumentando el nivel de graves, ampliando el campo de sonido y además proporciona un diálogo claro y natural.

#### • **Volumen total**

Mantenga niveles de volumen consistentes en programas de amplio rango dinámico, anuncios ruidosos y cambios de canal o entrada.

Es posible que esta función solo sea aplicable en algunos modelos/países/regiones.

#### • **Total Surround**

Ofrece una experiencia de sonido envolvente con procesamiento psicoacústico para situar los sonidos a los lados detrás y encima del espectador. Para obtener mejores resultados, úselo con Total Sonics.

Es posible que esta función solo sea aplicable en algunos modelos/países/regiones.

#### • **Aumento de graves**

El amplificador de graves utiliza DTS TruBass™ para mejorar la percepción de la frecuencia de los graves y ofrecer unos graves ricos y profundos desde los altavoces internos del TV.

Es posible que esta función solo sea aplicable en algunos modelos/países/regiones.

#### • **Sonido envolvente**

El sonido envolvente utiliza DTS TruSurround™ para ofrecer una experiencia de sonido envolvente a través de los altavoces internos del televisor.

Es posible que esta función solo sea aplicable en algunos modelos/países/regiones.

• **Claridad de diálogos**

Claridad de diálogos utiliza DTS Dialogue Clarity™ para aumentar el rango de frecuencia de la voz humana, de modo que el diálogo se entienda claramente y se escuche por encima del audio o los efectos envolventes.

Es posible que esta función solo sea aplicable en algunos modelos/países/regiones.

• **TruVolume**

Control automático de cambios drásticos de volumen mientras ve programas de TV o películas, proporcionando un volumen más cómodo y consistente.

Es posible que esta función solo sea aplicable en algunos modelos/países/regiones.

• **Waves**

Basado en la tecnología de extensión psicoacústica de baja frecuencia. Waves extiende efectivamente la respuesta de graves más allá de las capacidades físicas del sistema, presentando un efecto de graves natural, vigoroso y fuerte.

Es posible que esta función solo sea aplicable en algunos modelos/países/regiones.

• **Ecualizador**

Aumente el volumen en diferentes frecuencias.

Esta función solo es aplicable cuando se selecciona Altavoz del televisor en @/ **@** > @ Ajustes > **Sonido** > **Altavoces** > **Salida de audio**.

### • **Altavoz de graves**

Activar/Desactivar subwoofer interno.

Es posible que esta función solo sea aplicable en algunos modelos/países/regiones.

#### • **Ganancia de incremento de graves**

Escuche y sienta una rica respuesta de graves con el altavoz subwoofer del TV.

#### • **Ganancia de canales superiores**

Experimente la enriquecida respuesta aguda con el altavoz superior del TV.

Es posible que esta función solo sea aplicable en algunos modelos/países/regiones.

#### • **Ganancia de canales centrales**

Experimente la enriquecida respuesta de la voz humana con el altavoz central del TV.

Es posible que esta función solo sea aplicable en algunos modelos/países/regiones.

#### • **Configuración de montaje en pared**

Optimiza automáticamente el sonido según la posición del TV.

Es posible que esta función solo sea aplicable en algunos modelos/países/regiones.

• **Control automático de volumen**

Actívelo para evitar que el volumen cambie cuando cambie de canal de TV.

Después de activar el **Control automático de volumen**, actuará como un nivelador de volumen DAP cuando se reproduzca audio Dolby, o proporcionará la función DRC cuando se reproduzca un flujo de bits DTS que contenga metadatos DRC.

Es posible que esta función solo sea aplicable en algunos modelos/países/regiones.

• **Restablecer el modo actual**

Restaura todas las configuraciones de audio en el modo de sonido actual a los valores predeterminados de fábrica.

#### **Nota:**

• Este producto no admite la decodificación de flujos de bits de CD DTS. La reproducción de este formato puede producir ruidos no deseados.

**Información relacionada**

[Problemas de sonido](#page-68-0) en la página 68

### **Seleccionar altavoces**

Pulse el botón del mando a distancia y seleccione **Ajustes** > **Sonido** > **Altavoces**.

Ajusta la configuración de los altavoces.

### **Salida de audio**

Seleccione los altavoces que desea utilizar.

### **Salida digital de audio**

Seleccione el formato de salida de audio digital que mejor se adapte al tipo de dispositivo de audio.

- **Auto**: el dispositivo de audio emite automáticamente en un formato compatible.
- **Transferir**: el dispositivo de audio emite sin ningún procesamiento.
- **PCM**: el dispositivo de audio emite el formato PCM (modulación de código de pulso).
- **Dolby Audio Dolby Digital**: el dispositivo de audio emite audio Dolby Digital cuando se conecta al TV a través del puerto óptico.
- **Dolby Audio Dolby Digital Plus**: el dispositivo de audio emite audio Dolby Digital Plus cuando se conecta al TV a través del puerto HDMI (ARC/eARC).

#### **Nota:**

- Debido a las diferencias entre los modelos, las opciones anteriores pueden diferir de su producto real.
- Esta función solo es aplicable cuando > **Ajustes** > **Sonido** > **Altavoces** > **Salida de audio** está configurado como **ARC (eARC)** o **Solo SPDIF**.

### **Retardo de audio digital**

Ajuste el tiempo de retardo de la salida de audio digital para sincronizar el sonido de un altavoz externo con las imágenes del televisor.

### **Nota:**

• Esta función solo es aplicable cuando > **Ajustes** > **Sonido** > **Altavoces** > **Salida de audio** está configurado como **ARC (eARC)** o **Solo SPDIF**.

### **Sincr. labial**

Sincronice el video y el audio.

### **Nota:**

• Es posible que esta función no sea aplicable en algunos modos de salida de audio.

### **Balance**

Ajuste el volumen de los altavoces izquierdo y derecho para optimizar el audio para una ubicación específica.

### **Nota:**

• Es posible que esta función no sea aplicable en algunos modos de salida de audio.

### **eARC**

Conecte un dispositivo de audio compatible con eARC a través de HDMI (eARC) y encienda **eARC** para disfrutar de una mejor calidad de sonido. Esta función está disponible para establecerse cuando  $\bigcirc$  >  $\circledcirc$ **Ajustes** > **Sonido** > **Altavoces** > **Salida de audio** se ajusta en **ARC (eARC)**.

### **Nota:**

• Es posible que esta función solo sea aplicable en algunos modelos/países/regiones.

### **Información relacionada**

[Conexión de altavoces u otros receptores de audio](#page-34-0) en la página 34 [Conexión de un sistema de audio digital con ARC/eARC](#page-34-1) en la página 34

### **Ajustes de la barra de sonido**

Cuando un dispositivo de barra de sonido está conectado al TV, puede cambiar la **Configuración de Barra de sonido** a través del menú Configuración para obtener la mejor calidad de audio del dispositivo.

Cuando se conecta un dispositivo ARC (eARC) al TV, la salida de sonido cambia automáticamente a ARC (eARC). Si el usuario cambia a otros canales de salida de sonido, no se puede ajustar el menú de la barra de sonido, pero se puede ajustar el menú de sonido del TV.

Pulse el botón en el mando a distancia y seleccione **Ajustes** > **Sonido** > **Configuración de Barra de sonido**.

Cuando una barra de sonido está conectada con un cable HDMI, habilite **Control CEC** / **HDMI-CEC** presionando el botón en su control remoto, luego seleccione **Ajustes** > **Sistema** > **HDMI & CEC** > **Control CEC** / **HDMI-CEC**.

• **Modos de ecualización**

Puede seleccionar **Música**, **Película**, **Noticias**, **Deporte**, **Noche**.

• **Modos Surround**

Puede ajustar en **Encendido** para activar los modos Surround.

• **Nivel de graves**/**Nivel de agudos**/**Nivel de atenuador**

Puede ajustar **Nivel de graves**/**Nivel de agudos**/**Nivel de atenuador**.

• **Restablecer**

Restablece los ajustes actuales de la barra de sonido al modo de fábrica.

#### **Nota:**

• Esta función solo se aplica a los tipos específicos de barras de sonido.

## **Red**

Puede acceder a Internet a través de su TV.

### **Comprobar el estado de la conexión a Internet**

Pulse el botón del mando a distancia y seleccione **Ajustes** > **Red** > **Conexión a Internet**.

Pruebe el estado actual de la conexión de red y vea la información actual de la red.

### **Prueba de conexión**

Pulse el botón del mando a distancia y seleccione **Ajustes** > **Red** > **Conexión a Internet** > **Prueba de conexión**.

Inicie una prueba de conexión a la de red.

### **Información de red**

Pulse el botón del mando a distancia y seleccione **Ajustes** > **Red** > **Conexión a Internet** > **Información de red**.

Puede seleccionar IPv4 o IPv6 en **Versión de IP** para ver información más detallada sobre la conexión de red.

#### **Información relacionada**

[Mi TV no se puede conectar a la red.](#page-61-0) en la página 61 [Conectar a una red por cable \(Ethernet\)](#page-4-0) en la página 4 [Conectar a una red inalámbrica](#page-5-0) en la página 5

### **Encender el TV a través de la red**

### **Wake-on-Cast**

Pulse el botón del mando a distancia y seleccione   **Ajustes** > **Red** > **Activar Cast**.

Puede habilitar o deshabilitar la función Wake-on-Cast que puede encender el televisor a través de la transmisión de pantalla desde dispositivos móviles.

#### **Nota:**

• Habilitar esta función puede generar un mayor consumo de energía.

### **Wake-on-LAN**

Pulse el botón del mando a distancia y seleccione **Ajustes** > **Red** > **Wake on LAN**.

Con una conexión Ethernet por cable y habilitando **Wake on LAN**, puede encender el TV desde el modo de espera y enviar contenido para verlo en el TV con una aplicación de dispositivo móvil que admita la función de transmisión de pantalla.

### **Nota:**

- Para utilizar esta función, asegúrese de que su televisor y dispositivo móvil estén conectados al mismo entorno de red.
- Habilitar esta función puede generar un mayor consumo de energía.
- Es posible que esta función solo sea aplicable en algunos modelos/países/regiones.

### **Wake-on-WLAN**

Pulse el botón del mando a distancia y seleccione **Ajustes** > **Red** > **Red Wake-on-Wireless**.

Con una conexión de red inalámbrica y habilitando **Red Wake-on-Wireless**, puede encender el TV desde el modo de espera y enviar contenido para que se vea en el TV con una aplicación de dispositivo móvil que admita la función de transmisión de pantalla.

#### **Nota:**

- Para utilizar esta función, asegúrese de que su televisor y dispositivo móvil estén conectados al mismo entorno de red.
- Habilitar esta función puede generar un mayor consumo de energía.
- Es posible que esta función solo sea aplicable en algunos modelos/países/regiones.

#### **Información relacionada**

[Conectar a una red por cable \(Ethernet\)](#page-4-0) en la página 4 [Conectar a una red inalámbrica](#page-5-0) en la página 5

## **General**

Puede configurar la configuración del sistema.

### **Nota:**

• Los menús que se muestran varían según los modelos/países/regiones.

### **Establecer la hora**

Pulse el botón del mando a distancia y seleccione **Ajustes** > **Sistema** > **Hora**.

Establezca la hora actual según su ubicación.

• **Formato de hora**

Establezca la visualización de la hora en un formato de 12 o 24 horas.

• **Fecha/Hora**

Configure la fecha y la hora. Puede configurar la fecha y la hora para que se sincronicen automáticamente con Internet/transmisión o puede configurarla manualmente.

### • **Zona horaria**

Seleccione su zona horaria.

Es posible que esta función solo sea aplicable en algunos modelos/países/regiones.

• **Horario de verano**

Seleccione si desea aplicar el horario de verano en el televisor.

Es posible que esta función solo sea aplicable en algunos modelos/países/regiones.

## **Uso del temporizador**

Pulse el botón del mando a distancia y seleccione **Ajustes** > **Sistema** > **Configuración de temporizador** / **Temporizadores**.

Ajuste la configuración del temporizador según sus preferencias.

• **Temporizador de suspensión**

Configure el temporizador de suspensión para apagar automáticamente el TV dentro de un tiempo específico.

• **Temporizador de encendido**

Establezca la hora a la que quiere que el TV se encienda automáticamente. Puede establecer la misma hora todos los días o establecer una hora diferente en días diferentes.

• **Temporizador de apagado**

Establezca la hora en la que desee que el TV se apague automáticamente. Puede establecer la misma hora todos los días o establecer una hora diferente en días diferentes.

• **Tiempo de espera del menú**

Establezca la cantidad de tiempo que desea que el menú permanezca en la pantalla.

• **Suspensión automática**

Establezca el período de tiempo de inactividad para que se apague automáticamente el TV.

Es posible que esta función solo sea aplicable en algunos modelos/países/regiones.

• **Espera automática sin señal**

El TV pasará al modo de espera si no hay señal después del tiempo establecido.

Es posible que esta función solo sea aplicable en algunos modelos/países/regiones.

### <span id="page-46-0"></span>**Uso del PIN del sistema**

Pulse el botón del mando a distancia y seleccione **Ajustes** > **Sistema** > **PIN del sistema**.

Cambie el PIN que utiliza para acceder a los controles parentales, exploración automática de canales y restablecer los ajustes de fábrica.

### **Nota:**

• 0000 no está permitido para usarse como PIN del sistema.

## **Establecer idioma y ubicación**

Pulse el botón del mando a distancia y seleccione **Ajustes** > **Sistema** > **Idioma y ubicación**.

Seleccione el idioma utilizado para este televisor y su ubicación.

• **Ubicación**

Seleccione la ubicación donde desea ver la televisión.

• **Código postal**

El usuario puede cambiar el código postal. Es posible que esta función solo sea aplicable en algunos modelos/países/regiones.

• **Menú de idioma**

Establezca el idioma predeterminado para el menú de la TV.

• **Audio primario**

Configure el idioma de salida de audio predeterminado para el tipo de transmisión digital que está viendo.

• **Audio secundario**

Configure el idioma de salida de audio secundario para transmisiones digitales.

• **Teletexto digital**

Ajuste la decodificación del teletexto. Es posible que esta función solo sea aplicable en algunos modelos/ países/regiones.

### **Editar el nombre del TV**

Pulse el botón en el mando a distancia y seleccione **Ajustes** > **Sistema** > **Configuración de Experto** > **Nombre de la TV**.

Puede editar el nombre del TV que se va a utilizar en la red.

**Nota:**

• Se pueden ingresar hasta 18 caracteres.

### **Configuración del modo del indicador de alimentación**

Pulse el botón en el mando a distancia y seleccione **Ajustes** > **Sistema** > **Configuración de Experto** > **Indicador de alimentación**.

Establezca la visualización del indicador de alimentación en Encendido o Apagado en el modo de espera.

Pulse el botón en el mando a distancia y seleccione **Ajustes** > **Sistema** > **Configuración de Experto** > **Configuración de la luz del indicador**.

Configure la luz de indicador de **Alimentación**, **Siempre** o **Apagado**.

**Nota:**

• Es posible que las funciones anteriores no sean aplicables en algunos modelos/países/regiones.

## **Protector de pantalla**

Active un protector de pantalla cuando el TV muestre una imagen fija durante un período de tiempo. Puede seleccionar el conjunto de fotos que verá.

Pulse el botón en el mando a distancia y seleccione **Ajustes** > **Sistema** > **Configuración de Experto** > **Protector de pantalla**. También puede elegir Protector de pantalla directamente en las aplicaciones.

Después de entrar en el protector de pantalla, puede iniciar la configuración seleccionando el ícono de configuración en la pantalla.

### **Nota:**

• Es posible que esta función solo sea aplicable en algunos modelos/países/regiones.

### **Configuración de ajustes de encendido**

### **Modo de inicialización automática**

Pulse el botón en el mando a distancia y seleccione **Ajustes** > **Sistema** > **Configuración de Experto** > **Modo de inicialización automática**.

Modo de inicialización automática.

### **Nota:**

• Es posible que esta función solo sea aplicable en algunos modelos/países/regiones.

### **Modo Encendido**

Pulse el botón en el mando a distancia y seleccione **Ajustes** > **Sistema** > **Configuración de Experto** > **Modo Encendido**.

El TV se encenderá en el modo seleccionado cuando se vuelva a conectar la alimentación principal.

### **Anuncios personalizados**

Pulse el botón en el mando a distancia y seleccione **Ajustes** > **Sistema** > **Configuración de Experto** > **Anuncios personalizados**.

La desactivación de anuncios personalizados limitará la capacidad de entregarle anuncios relevantes, pero no reducirá el número de anuncios que reciba.

### **Nota:**

• Es posible que esta función solo sea aplicable en algunos modelos/países/regiones.

### **Pantalla de desconexión**

Pulse el botón en el mando a distancia y seleccione **Ajustes** > **Sistema** > **Configuración de Experto** > **Pantalla de desconexión**.

Habilite o deshabilite la **Pantalla de desconexión** o establezca la rapidez con la que se cerrará la pantalla de desconexión al entrar en espera.

## **Soporte**

Puede configurar los ajustes de soporte.

### **Nota:**

• Los menús que se muestran varían según los modelos/países/regiones.

### **Comprobar la información del sistema**

Ver la información del sistema.

### **Comprobar la información de la señal**

Pulse el botón del mando a distancia y seleccione **Ajustes** > **Soporte** > **Información del sistema** > **Información de señal**.

Muestra la información de la señal de la entrada actual.

### **Comprobar el estado de la conexión de red**

Pulse el botón del mando a distancia y seleccione **Ajustes** > **Soporte** > **Información del sistema** > **Estado de conexión de red**.

Vea la información de conexión de red del TV.

### **Comprobar el estado de la conexión de entrada**

Pulse el botón del mando a distancia y seleccione **Ajustes** > **Soporte** > **Información del sistema** > **Estado de conexión de entrada**.

Vea la información de conexión de entrada del TV.

### **Comprobar la versión de software**

Para comprobar la versión de software actual del TV, pulse el botón @ del mando a distancia y seleccione **Ajustes** > **Soporte** > **Información del sistema** > **Acerca de**.

### **Actualización de sistema**

Pulse el botón del mando a distancia y seleccione **Ajustes** > **Soporte** > **Actualización de sistema**.

Configure su TV para recibir el firmware más reciente.

• **Actualización automática de firmware**

Configure su TV para recibir automáticamente el último firmware.

• **Comprobar la actualización de firmware**

Compruebe si su televisor ha recibido el firmware más reciente.

Asegúrese de que su TV esté conectado a Internet.

• **Verificar actualización OAD**

Asegúrese de que su TV haya recibido el último firmware a través del sintonizador.

**Nota:**

- Asegúrese de que su TV esté conectado a Internet.
- Esta función solo es aplicable si se seleccionan Tailandia y Malasia en Ubicación.
- **Actualización automática de la aplicación del sistema**

Configure las aplicaciones de su sistema para que se actualicen automáticamente a la última versión. La actualización automática de la aplicación se completará en segundo plano. Es posible que se requiera la confirmación de los nuevos Avisos de privacidad para completar cualquier actualización.

### • **Actualizar desde USB**

Actualice el software del TV desde un dispositivo USB.

### **Nota:**

- Asegúrese de que la unidad flash USB esté insertada en el puerto USB 2.0 del TV.
- Los archivos de actualización deben estar ubicados en el directorio raíz del dispositivo USB.
- El formato del USB debe ser FAT32 y el tipo de tabla de particiones debe ser MBR.

**Información relacionada**

[Conexión de dispositivos USB](#page-31-0) en la página 31

## **Disfrute el uso seguro del TV**

Pulse el botón del mando a distancia y seleccione **Ajustes** > **Soporte** > **Descargo de responsabilidad y políticas de privacidad** > **Compartir Datos, Privacidad y EULA**.

Lea los detalles de la exención de responsabilidad y la Política de protección de datos. Permita/rechace su consentimiento a las políticas enumeradas relacionadas con la recopilación de datos de usuario/red.

Pulse el botón del mando a distancia y seleccione **Ajustes** > **Soporte** > **Descargo de responsabilidad y políticas de privacidad** > **Eliminar datos de usuario**.

Para eliminar los datos de uso del TV local y del almacenamiento en la nube, seleccione **Eliminar datos de usuario**.

### **Comprobación del tiempo de funcionamiento del TV**

Puede acceder a la página Comprobación de estado para ver el tiempo de funcionamiento del TV.

Pulse el botón del mando a distancia y seleccione **Ajustes** > **Soporte** > **Auto diagnóstico** > **Comprobación del estado** y aparecerá la página Comprobación de estado en la pantalla para que compruebe el tiempo de funcionamiento del TV.

### **Nota:**

• Es posible que esta función no sea aplicable en algunos modelos/países/regiones.

## **Uso de control parental**

Pulse el botón del mando a distancia y seleccione **Ajustes** > **Sistema** > **Control parental**.

Active los controles parentales para evitar que los niños vean ciertos programas.

Si no ha establecido el PIN antes, aparece la ventana para crear y confirmar un PIN. Use el mando en su mando a distancia para crear el código PIN.

Si ha configurado previamente el código PIN, se mostrará la ventana de introducción de código PIN.

• **Bloqueos**

Active Bloqueos para activar la función de control parental.

Verá que otras configuraciones de Control parental cambian de un estado atenuado a resaltado. Cuando esto ocurre, las funciones **Tiempo de bloqueo**, **Bloqueo de canal**, **Bloqueo de contenido**, **Bloqueo de entrada**, **Bloque de aplicaciones**, **Bloqueo de sitio web** o **Restablecer configuración predeterminada** están disponibles para configurar.

• **Tiempo de bloqueo**

Bloquea todo el uso del TV durante un período de tiempo determinado, incluido el TV en vivo, HDMI y aplicaciones.

• **Bloqueo de canal**

Bloquee todos los canales o canales individuales cuando se activa la función de Control parental.

• **Bloqueo de contenido**

Ciertos programas se bloquean según la clasificación de edad. Esto está controlado por la emisora.

• **Bloqueo de entrada**

Bloquee el contenido de los dispositivos externos que están conectados al TV.

• **Bloque de aplicaciones**

Bloquear el acceso a determinadas aplicaciones. Si una aplicación que desea restringir no aparece aquí, compruebe la configuración del Control parental de la aplicación.

• **Bloqueo de sitio web**

Establezca el intervalo de direcciones URL a las que puede acceder el navegador.

• **Restablecer configuración predeterminada**

Restaure los controles parentales a la configuración predeterminada de fábrica.

**Información relacionada**

[Uso del PIN del sistema](#page-46-0) en la página 46

## **Restablecer a los valores predeterminados de fábrica**

Pulse el botón del mando a distancia y seleccione **Ajustes** > **Soporte** > **Restablecer a los valores predeterminados de fábrica**.

Restaurar su televisor a la configuración predeterminada de fábrica. La restauración borrará sus ajustes personales, la información y los datos. Ingrese el código PIN que puede encontrar en la pantalla para habilitar el Restablecimiento de fábrica.

## **Juego**

Conecte su consola de juegos y ajuste la configuración para optimizar la pantalla del TV para un mejor entretenimiento de juegos.

## **Conexión de una consola de juegos**

Puede conectar su consola de juegos con un cable HDMI al TV.

Para iniciar un juego desde una consola:

- **1.** Encienda su consola.
- **2.** Presione el botón  $\mathbb{R}$  /  $\rightarrow$  . Seleccione la consola conectada como fuente de entrada.
- **3.** Inicie el juego.

Puede habilitar el modo de juego para optimizar la configuración de su TV cuando juegue con una consola.

## **Modo de juego**

Pulse el botón del mando a distancia y seleccione **Ajustes** > **Imagen** > **Modo de juego**.

Habilite el **Modo de juego** para optimizar la configuración del TV para disfrutar de una mejor experiencia de juego con una PC o una consola de juegos conectada al TV.

El modo de juego permitirá:

- Reducir el retraso de entrada para asegurarse de que cada pulsación o clic coincida con lo que está sucediendo en la pantalla.
- Mejorar la capacidad de respuesta para producir el mínimo desenfoque de movimiento.
- Procesar señales en formato YUV 4:4:4 ajustado para mostrar colores de imagen precisos.

### **Nota:**

• Es posible que esta función no se aplique a algunas fuentes de entrada o aplicaciones.

## **Deportes**

### **Configuración del modo de deportes en la configuración de imagen o sonido**

Pulse el botón del mando a distancia y seleccione **Ajustes** > **Imagen** > **Modo de imagen** > **Deportes**.

Imagen optimizada para ver deportes.

Pulse el botón del mando a distancia y seleccione **Ajustes** > **Sonido** > **Modo de sonido** > **Deportes**.

Sonido optimizado para ver eventos deportivos.

### **Detección automática del modo de deportes**

Pulse el botón del mando a distancia y seleccione **Ajustes** > **Sistema** > **Configuración de Experto** > **Detección automática de modo deportes**.

Cuando se activa, los programas deportivos de DTV cambiarán automáticamente al modo Deportes tanto para el Modo de sonido como para el Modo de imagen.

**Nota:**

- Es posible que esta función solo sea aplicable en algunos modelos/países/regiones.
- Activar esta función podría aumentar el consumo de energía.

## <span id="page-53-0"></span>**Multimedia**

Pulse el botón  $\bigcirc$  en el mando a distancia y seleccione **Multimedia**.

Multimedia es una ubicación central donde puede ver o escuchar diferentes tipos de contenido, como fotos, música y películas. Puede ver el contenido multimedia de las siguientes formas:

- Una memoria USB o un disco duro.
- Teléfonos móviles, tabletas u otros dispositivos personales compatibles: puede transmitir películas, música y fotos almacenadas en dispositivos personales compatibles y reproducir o ver el contenido en su TV.

De forma predeterminada, se muestra **Compartir Contenido** en la pantalla Multimedia. Si su dispositivo móvil está conectado al televisor, su nombre también aparece en la pantalla de Multimedia.

Para obtener más información sobre **Compartir Contenido**, consulte [Ventajas de un Smart TV > Compartir](#page-21-0) [Contenido](#page-21-0) en este manual.

## **Disfrute de fotos/audio/video almacenados en un dispositivo USB**

Pulse el botón del mando a distancia y seleccione **Multimedia** > **Dispositivos conectados**.

Seleccione el contenido que desea reproducir en la pantalla, como imágenes, videos y música.

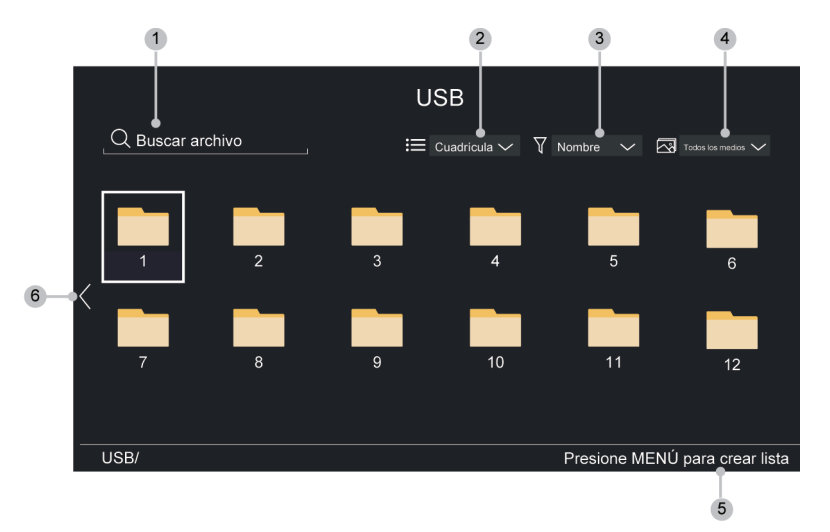

- **1.** Busque el contenido que desea reproducir.
- **2.** Organice la lista de contenido por **Cuadrícula**, **Lista**.
- **3.** Ordene la lista de contenido por **Nombre**, **Fecha modificada**, **Tamaño**.
- **4.** Filtre la lista de contenido por **Todos los archivos multimedia**, **Foto**, **Vídeo**, **Música**.
- **5.** Cree una lista de reproducción de fotos, música o videos.
- **6.** Cuando el enfoque se encuentre en la primera línea, aparecerá una flecha en el lado izquierdo. Seleccione la flecha para introducir varias fuentes de almacenamiento.

#### **Nota:**

- Es posible que algunas opciones de la tabla anterior no estén disponibles en algunos modelos, países o regiones.
- Debe obtener cualquier permiso requerido de los propietarios de derechos de autor para descargar o utilizar contenido protegido por derechos de autor. No podemos y no otorgamos tal permiso.

### **Reproducir música de fondo mientras visualiza imágenes**

- **1.** Elija una imagen para reproducir.
- **2.** Presione el botón  $\bigcirc$  /  $\bigcirc$  para visualizar la barra de control.
- **3.** Seleccione **Música de fondo** y elija su música para crear una lista de reproducción de música.

Ahora puede reproducir la música de fondo mientras visualiza las imágenes.

### **Formato de audio**

Debido a las diferencias en las herramientas de programación y otros factores, es posible que algunos de los formatos de archivo enumerados no sean compatibles.

Es posible que los formatos enumerados no sean compatibles según el modelo.

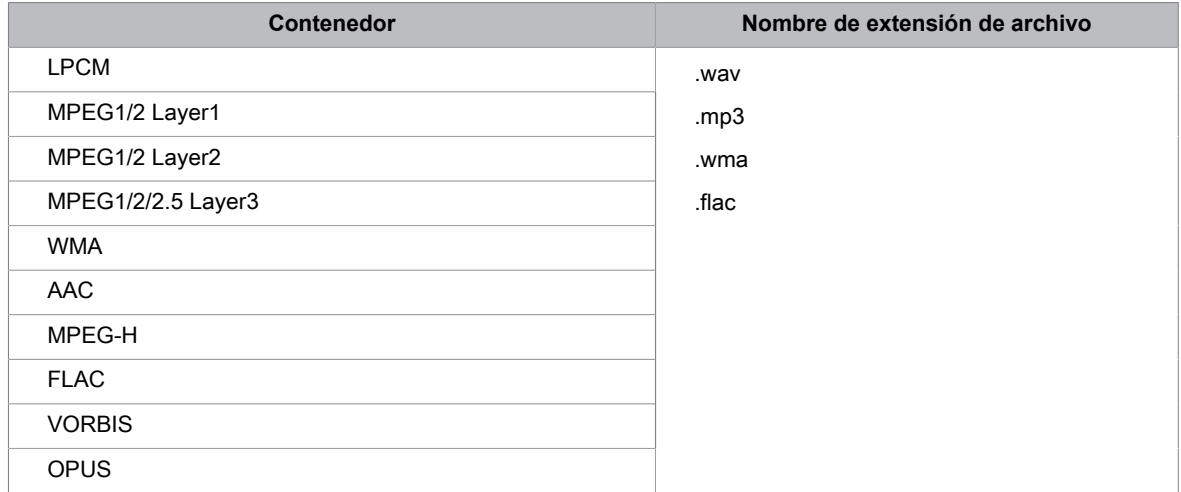

### **Formato de foto**

Debido a las diferencias en las herramientas de programación y otros factores, es posible que algunos de los formatos de archivo enumerados no sean compatibles.

Es posible que los formatos enumerados no sean compatibles según el modelo.

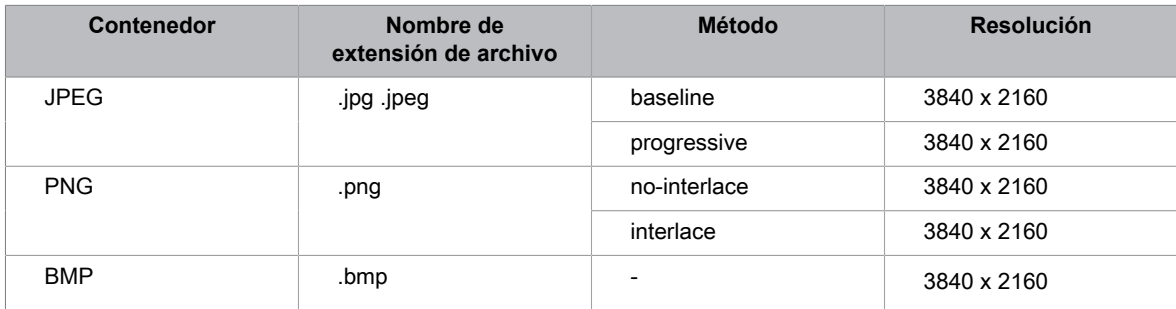

## **Entretenimiento**

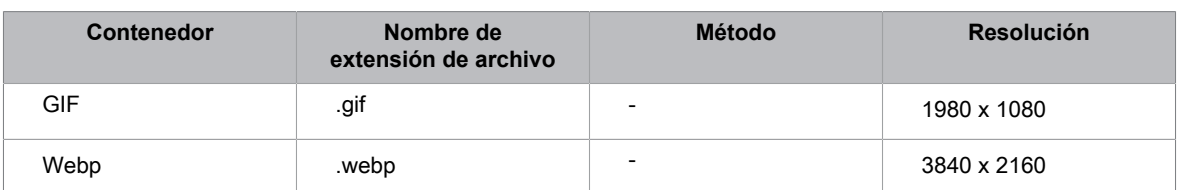

### **Formato de video**

Debido a las diferencias en las herramientas de programación y otros factores, es posible que algunos de los formatos de archivo enumerados no sean compatibles.

Es posible que los formatos enumerados no sean compatibles según el modelo.

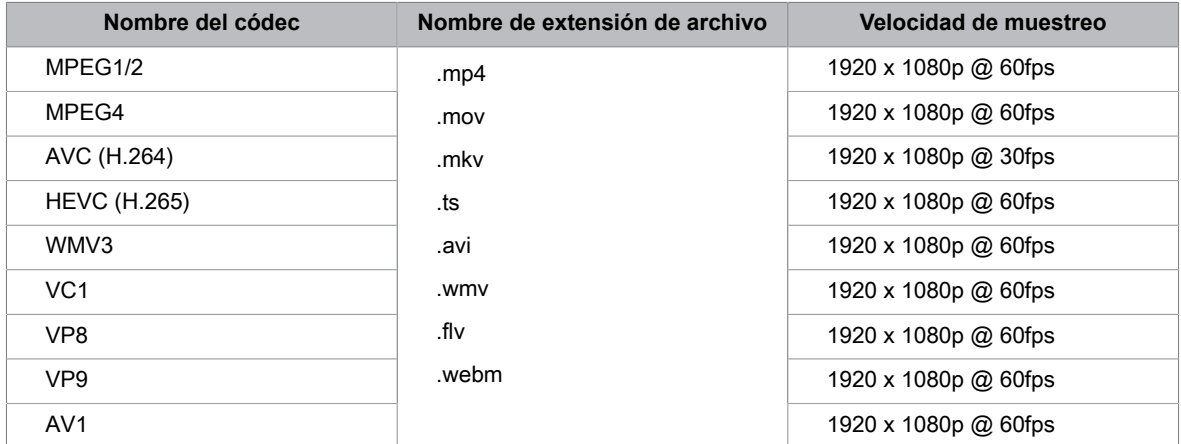

THIS PRODUCT IS LICENSED UNDER THE AVC PATENT PORTFOLIO LICENSE FOR THE PERSONAL USE OF A CONSUMER OR OTHER USES IN WHICH IT DOES NOT RECEIVE REMUNERATION TO (i) ENCODE VIDEO IN COMPLIANCE WITH THE AVC STANDARD ("AVC VIDEO") AND/OR (ii) DECODE AVC VIDEO THAT WAS ENCODED BY A CONSUMER ENGAGED IN A PERSONAL ACTIVITY AND/OR WAS OBTAINED FROM A VIDEO PROVIDER LICENSED TO PROVIDE AVC VIDEO. NO LICENSE IS GRANTED OR SHALL BE IMPLIED FOR ANY OTHER USE. ADDITIONAL INFORMATION MAY BE OBTAINED FROM MPEG LA, L.L.C. SEE HTTP://WWW.MPEGLA.COM

## **Configuración del menú de accesibilidad**

Proporciona una opción de menú para ayudar a las personas con discapacidad visual o auditiva.

Pulse el botón del mando a distancia y seleccione **Ajustes** > **Accesibilidad** > **Menú de alto contraste**.

Mejora el contraste para personas con discapacidad visual.

Pulse el botón del mando a distancia y seleccione **Ajustes** > **Accesibilidad** > **Transparencia de menú**.

Seleccione la transparencia de menú desde **Apagado**, **Medio**, **Alto**.

### **Nota:**

• Es posible que las funciones anteriores no sean aplicables en algunos modelos/países/regiones.

## **Descripción de video y volumen de descripción de video**

Si el flujo de descripción de video está disponible, puede activar esta función y cambiar el volumen de la descripción de video.

Pulse el botón en el mando a distancia y seleccione **Ajustes** > **Accesibilidad** > **Descripción del vídeo** / **Volumen de descripción de video**.

### **Nota:**

• Es posible que esta función solo sea aplicable en algunos modelos/países/regiones.

## **Mejora del diálogo**

Pulse el botón del mando a distancia y seleccione **Ajustes** > **Accesibilidad** > **Mejora del diálogo**.

Active o desactive la mejora del diálogo.

### **Nota:**

• Es posible que esta función solo sea aplicable en algunos modelos/países/regiones.

# **Subtítulos (CC)**

Pulse el botón en el mando a distancia y seleccione **Ajustes** > **Accesibilidad** > **Subtitulos (CC)**.

• **Control de subtítulos**

Puede cambiar entre **Subtítulos (CC) desactivados** / **Subtítulos (CC) activados** / **Subtítulos Desactivados** en el modo Canal.

• **CC digital (Antena)**

Seleccione un subtítulo digital: **Desactivados**, **CS1-CS6**.

• **Configuración de subtítulos digitales**

Puede configurar las opciones de visualización.

### **Nota:**

- Las opciones anteriores pueden variar en diferentes modelos/países/regiones.
- Es posible que esta función solo sea aplicable en algunos modelos/países/regiones.

## **Ampliar pantalla**

Pulse el botón del mando a distancia y seleccione **Ajustes** > **Accesibilidad** > **Ampliar pantalla**.

Permite a los espectadores con discapacidad visual o con visión parcial ampliar un área de la pantalla.

### **Nota:**

- Esta función sólo está disponible para algunos escenarios.
- Es posible que esta función solo sea aplicable en algunos modelos/países/regiones.

## **Guía de voz**

Pulse el botón del mando a distancia y seleccione **Ajustes** > **Accesibilidad** > **Guía de voz**.

Ajuste la configuración de la función de audio del menú.

• **Guía de voz**

Activa o desactiva la guía de voz.

• **Volumen**

Ajuste el volumen de audio del menú.

• **Idioma**

Ajuste el idioma de audio del menú.

- **Velocidad**
	- Ajuste la velocidad de audio del menú.
- **Tono**

Ajuste el tono de audio del menú.

• **Guía de sonido enfocado**

Baje el volumen de fondo cuando se esté reproduciendo el audio del menú.

### **Nota:**

• Es posible que esta función solo sea aplicable en algunos modelos/países/regiones.

## **Funciones de texto a voz (TTS) y descripción de video en TV**

Texto a voz (TTS) y descripción de video pueden ayudarlo a navegar por los menús en la pantalla y escuchar una descripción de audio de los programas relevantes. Texto a voz puede convertir texto escrito en voz para ayudar a las personas con discapacidad visual a escuchar la información que no pueden leer. Además, la descripción del video tiene una narración de audio agregada a ciertos programas que describirán los principales elementos visuales que los usuarios con discapacidades visuales pueden no ser capaces de ver.

Siga los pasos a continuación para habilitar las funciones:

- **1.** Pulse el botón **(n)** en el mando a distancia.
- **2.** A continuación, seleccione **Ajustes** para ingresar al Menú de Ajustes.
- **3.** Seleccione **Accesibilidad** > **Descripción del vídeo** o **Guía de voz** para activar o desactivar la Descripción de video o la Guía de voz.

Cuando la Descripción de video está activada, puede escuchar la introducción de los programas relevantes.

Cuando la guía de voz está activada, el contenido de cada menú que se muestra se puede transmitir.

### **Nota:**

## **Preguntas más frecuentes**

En esta sección encontrará las respuestas a las preguntas más frecuentes.

## <span id="page-59-0"></span>**No hay imagen, o la imagen se muestra en blanco y negro.**

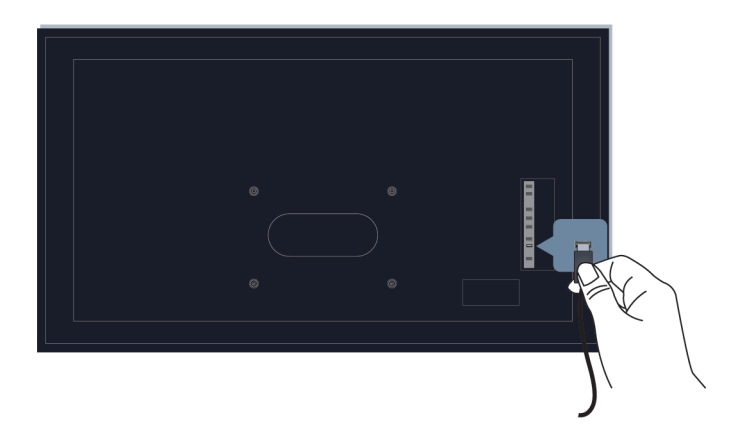

Compruebe las conexiones del cable de entrada.

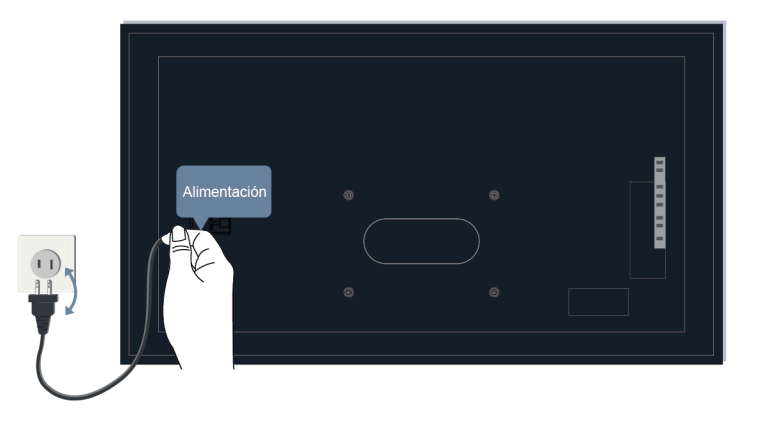

Desenchufe el televisor y vuelva a enchufarlo después de 60 segundos.

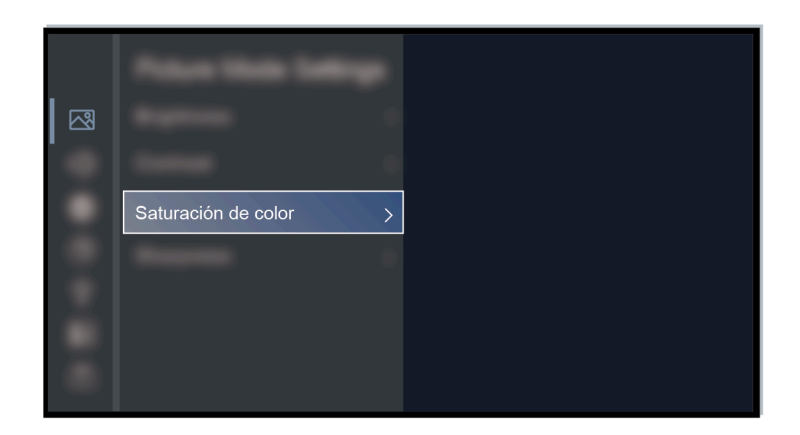

Compruebe que la Saturación de color esté configurado en 50 o más en > **Ajustes** > **Imagen** > **Configuración del modo de imagen** > **Saturación de color**.

### <span id="page-60-0"></span>**No hay sonido o el sonido es demasiado bajo.**

No hay sonido o el sonido es demasiado bajo al volumen máximo.

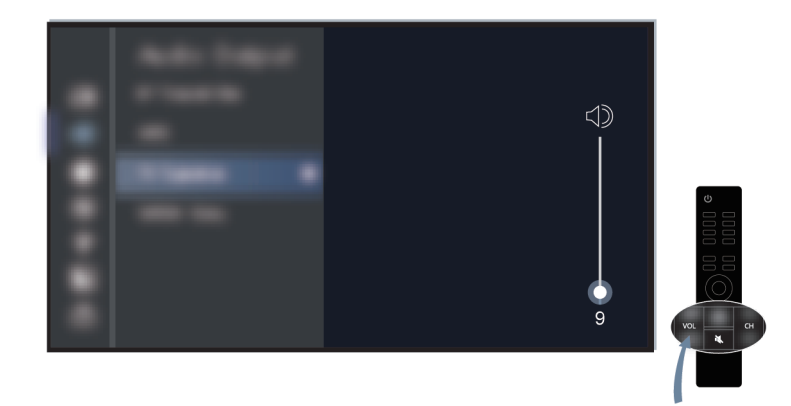

Asegúrese de que el modo Silencio no esté activado.

Verifique la configuración del volumen.

Verifique el control de volumen del dispositivo (decodificador de cable o satélite, DVD, Blu-ray, etc.) conectado a su televisor.

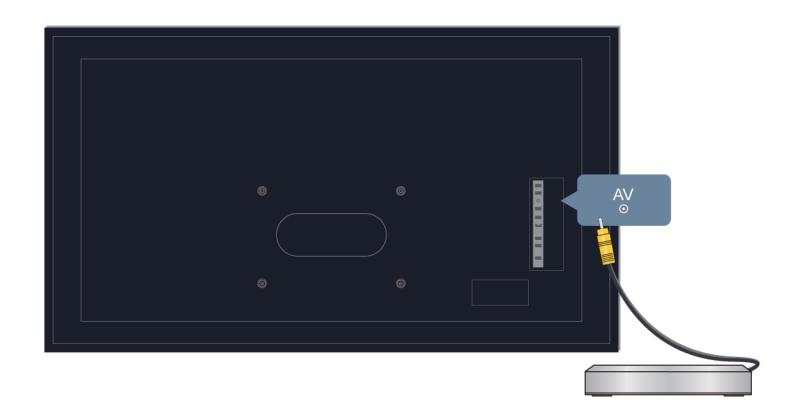

Asegúrese de que el cable de audio esté conectado a la salida de audio correcta en el dispositivo externo.

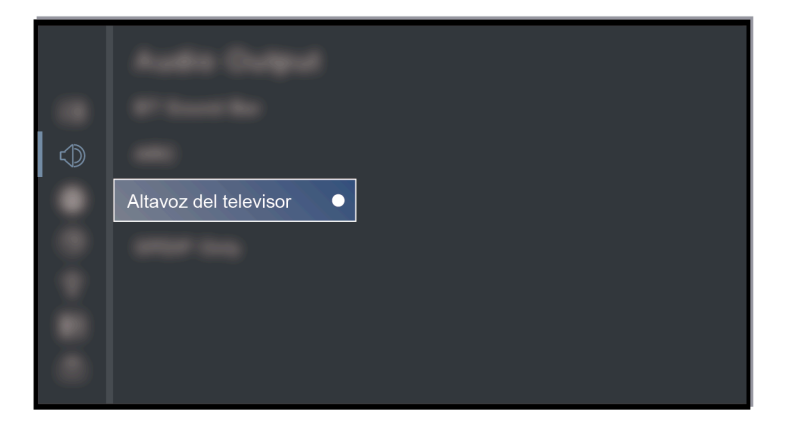

Compruebe si se ha seleccionado **Altavoz del televisor** en > **Ajustes** > **Sonido** > **Altavoces** > **Salida de audio**.

<span id="page-61-0"></span>**Mi TV no se puede conectar a la red.**

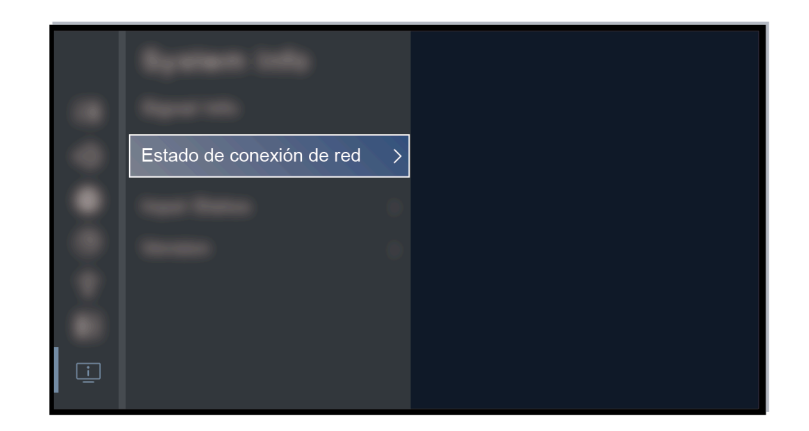

Compruebe el estado de la red en > **Ajustes** > **Soporte** > **Información del sistema** > **Estado de conexión de red**.

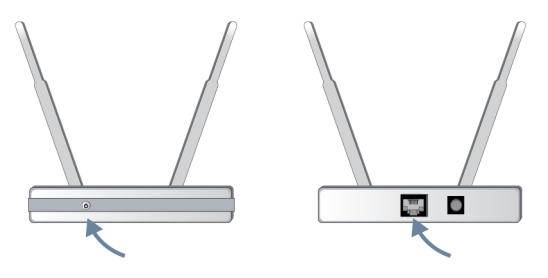

Asegúrese de que su módem/router inalámbrico esté encendido y conectado a Internet.

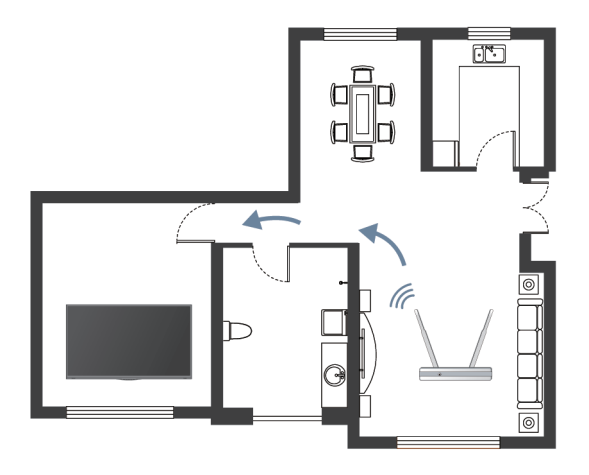

Coloque su router inalámbrico, módem enrutador o punto de acceso en una ubicación central. No lo ponga en una esquina.

### **Fuente externa conectada pero no se visualiza ninguna imagen o sonido.**

He conectado una fuente externa a mi TV pero no obtengo imagen ni sonido.

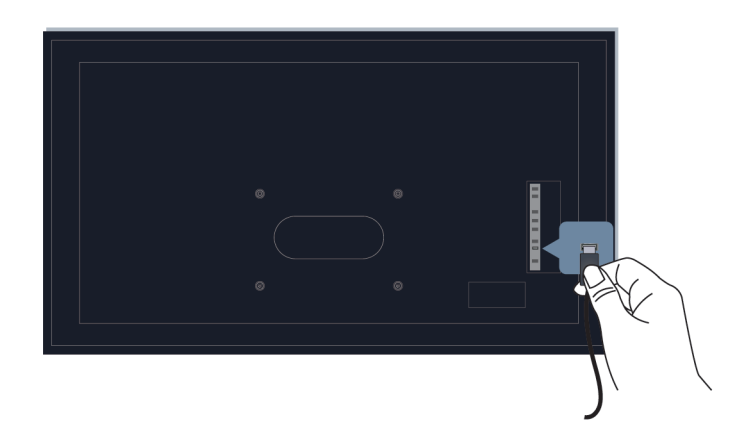

Compruebe si la conexión entre el dispositivo externo y su TV es segura y correcta.

Asegúrese de haber seleccionado la fuente de entrada correcta.

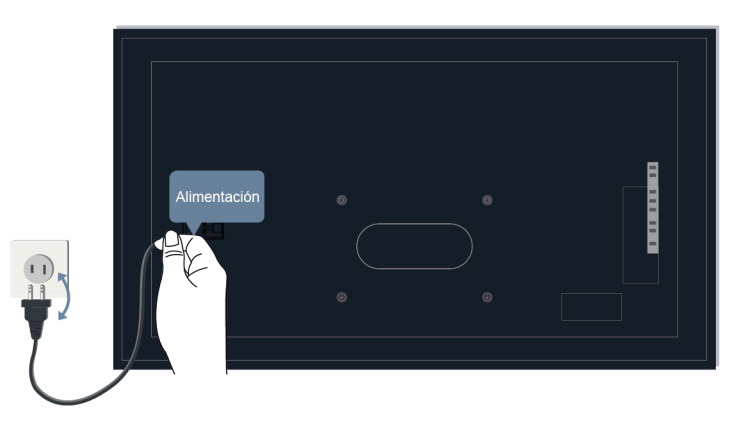

Si la señal es intermitente, desenchufe el cable de alimentación del TV del enchufe de CA y vuelva a enchufarlo después de 60 segundos.

## **El mando a distancia no funciona.**

Confirme que el televisor todavía recibe alimentación y funciona. Presione el botón de encendido del TV para determinar si el problema está en el mando a distancia o no.

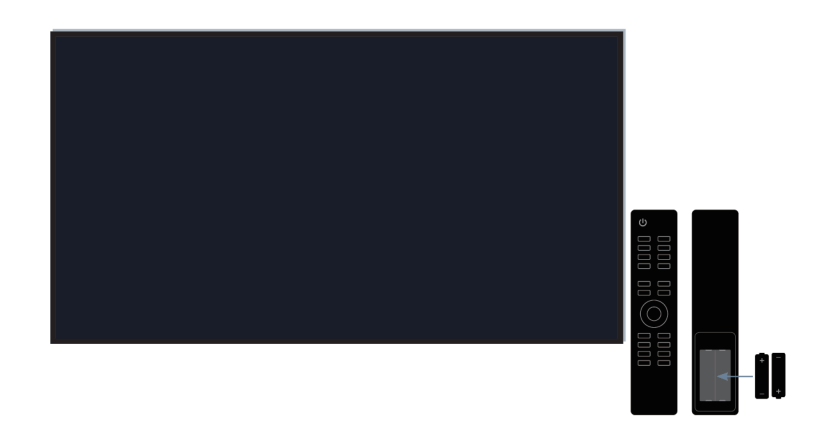

Para los mandos a distancia que se iluminan al presionar, verifique la iluminación para confirmar si las pilas están en buenas condiciones.

Si la luz no se enciende, es posible que la energía de la batería esté baja. Reemplace las baterías por otras nuevas en el mando a distancia.

Verifique que la orientación de cada batería coincida con los símbolos positivo (+) y negativo (-) en el compartimiento de la batería.

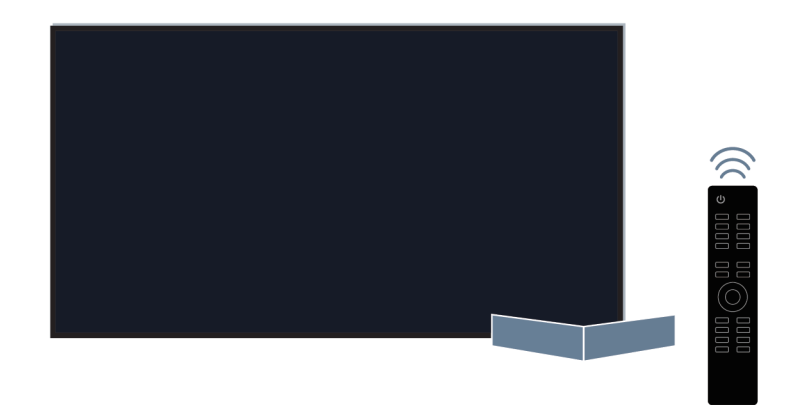

Mantenga el área del sensor del mando a distancia libre de obstáculos.

### **Para mandos a distancia Bluetooth**

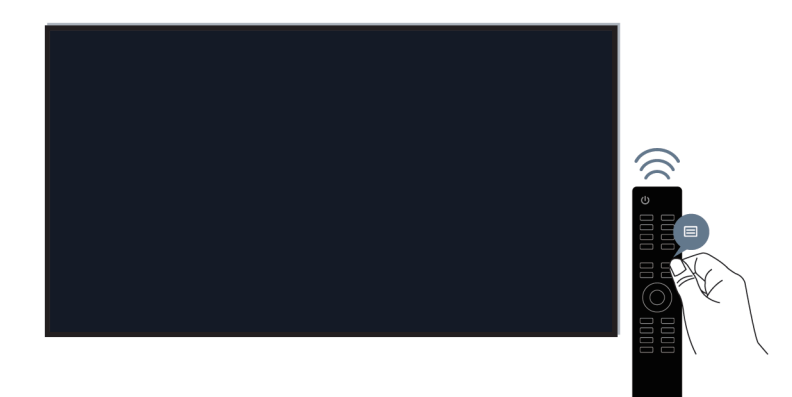

Si el TV no responde con el mando a distancia Bluetooth, intente emparejar el mando a distancia con el TV manteniendo pulsado el botón  $\bigcirc$  /  $\bigcirc$  durante al menos 3 segundos.

**No se puede utilizar la grabación programada.**

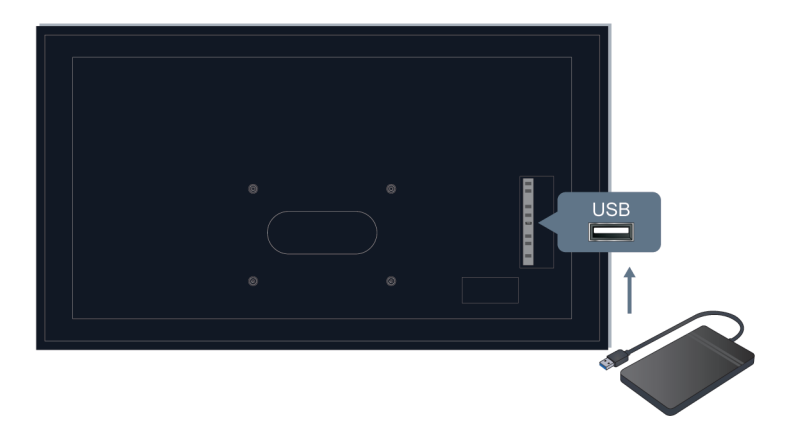

Compruebe si hay un dispositivo de almacenamiento conectado al televisor.

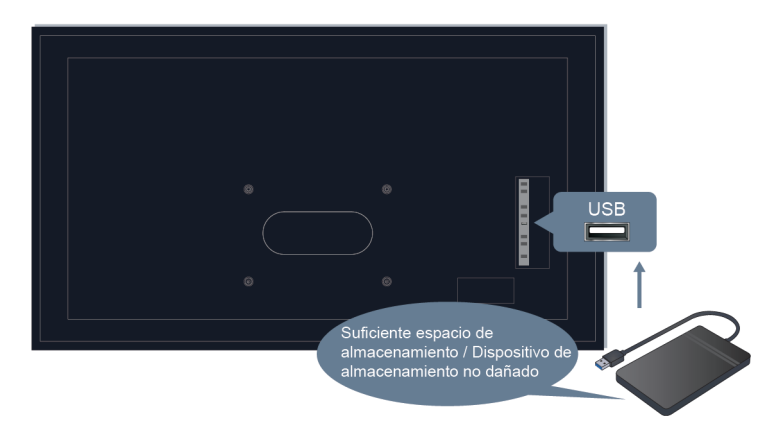

Verifique el espacio libre en el dispositivo de almacenamiento. La función no funcionará si no hay suficiente espacio de almacenamiento en el dispositivo.

Compruebe si su dispositivo de almacenamiento está dañado. Si es así, se recomienda que formatee su dispositivo de almacenamiento.

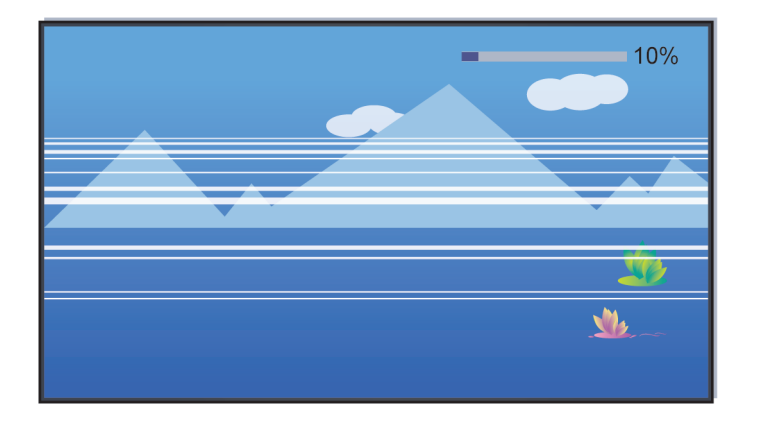

La grabación se detendrá automáticamente si la señal se vuelve demasiado débil.

#### **Nota:**

- Es posible que la función de grabación no funcione si la velocidad de lectura/escritura del dispositivo USB es demasiado lenta.
- Es posible que la función de grabación no funcione porque el formato de almacenamiento de su dispositivo no es compatible.
- Es posible que las funciones de grabación no sean aplicables en algunos modelos/países/regiones.

## **Diagnóstico del estado del TV**

Pulse el botón del mando a distancia y seleccione **Ajustes** > **Soporte** > **Autodiagnóstico**.

Cuando el TV no funciona correctamente, puede realizar un autodiagnóstico para encontrar el problema.

• **Prueba de imagen**

Al realizar la prueba de imagen, se mostrará una imagen de prueba en la pantalla. Seleccione OK para iniciar la prueba. Prueba de imagen muestra una imagen de alta definición que puede examinar en busca de defectos o fallos. Compruebe la imagen con cuidado para ver si hay hasta 10s.

• **Prueba de sonido**

Al realizar la prueba de sonido, se reproducirá un sonido de prueba con el altavoz del TV. Seleccione OK para iniciar la prueba. Escuche atentamente el sonido para comprobar si puede escuchar algún problema de sonido.

#### • **Interruptor de modo manos libres**

Al realizar una prueba de conexión de red, la prueba confirmará si el TV está conectado a la red a través de la pantalla del TV. Si la prueba de red es exitosa pero aún tiene problemas para utilizar los servicios en línea, comuníquese con su proveedor de Internet.

• **Prueba de velocidad de la red**

Realice esta prueba para comprobar la velocidad de la red.

#### • **Prueba de conexión de entrada**

Al realizar la prueba de conexión de entrada, puede seleccionar una opción de las fuentes de entrada y comprobar la información relacionada con las conexiones externas.

#### • **Comprobación del estado**

Al realizar una comprobación de estado, el estado del TV se mostrará mostrando códigos de error, si los hubiera.

## <span id="page-67-0"></span>**Problemas de imagen**

Si el televisor tiene un problema de imagen, estos pasos pueden ayudar a resolver el problema.

Pulse el botón del mando a distancia y seleccione **Ajustes** > **Soporte** > **Autodiagnóstico** > **Prueba de imagen**.

Antes de revisar la lista de problemas y soluciones a continuación, use **Prueba de imagen** para determinar si el problema es causado por el televisor. **Prueba de imagen** muestra una imagen de alta definición que puede examinar en busca de defectos o fallos.

- Si la imagen de prueba no aparece o si hay ruido o distorsión, puede haber un problema con el televisor. Póngase en contacto con asistencia técnica de su país/región.
- Si la imagen de prueba se muestra correctamente, puede haber un problema con un dispositivo externo. Verifique las conexiones.
- Si el problema persiste, verifique la intensidad de la señal o consulte el manual del usuario del dispositivo externo.

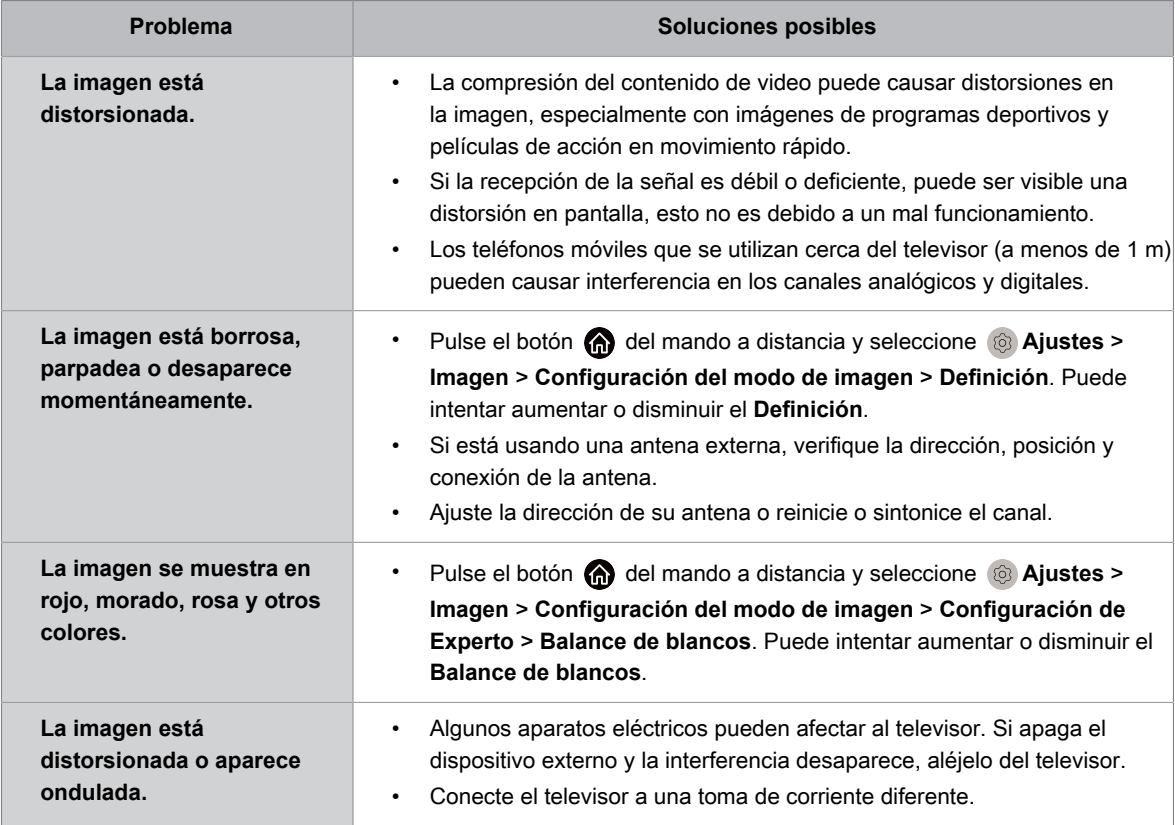

#### **Información relacionada**

[No hay imagen, o la imagen se muestra en blanco y negro.](#page-59-0) en la página 59

## <span id="page-68-0"></span>**Problemas de sonido**

Si el televisor tiene un problema de sonido, estos pasos pueden ayudar a resolver el problema.

Pulse el botón del mando a distancia y seleccione **Ajustes** > **Soporte** > **Autodiagnóstico** > **Prueba de sonido**.

Si el televisor reproduce la melodía **Prueba de sonido** sin distorsión, puede haber un problema con un dispositivo externo o con la intensidad de la señal de transmisión.

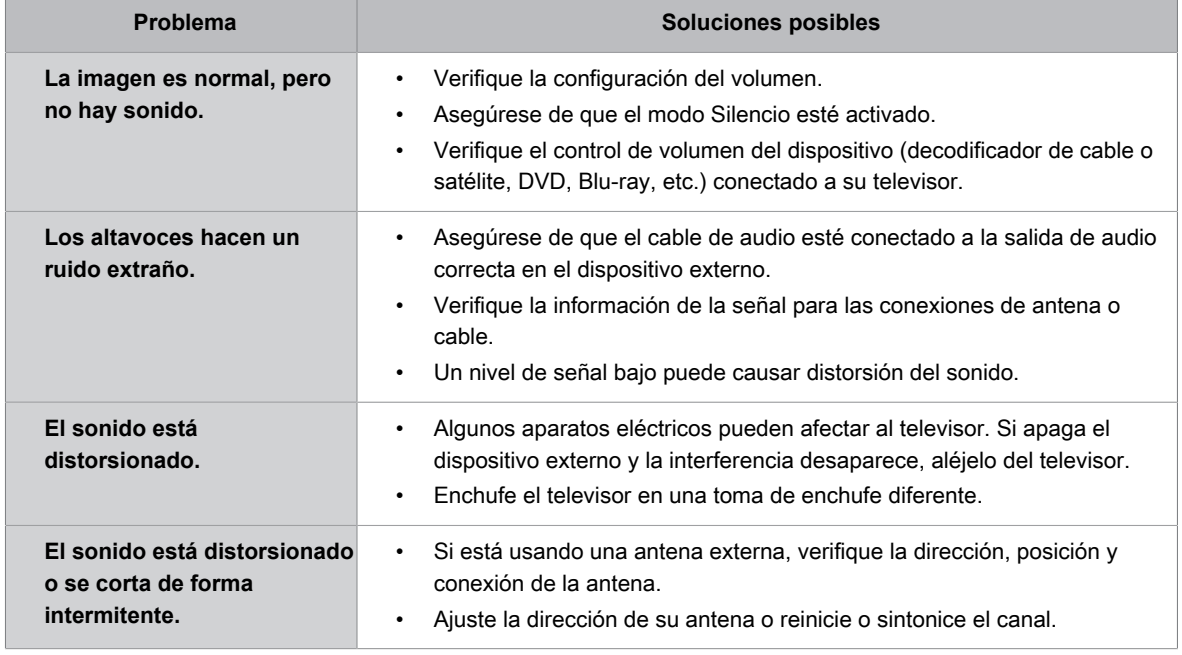

### **Información relacionada**

[No hay sonido o el sonido es demasiado bajo.](#page-60-0) en la página 60

## **Problemas de red**

Si el televisor tiene problemas para conectarse a Internet, estos pasos pueden ayudar a resolver el problema.

Pulse el botón del mando a distancia y seleccione **Ajustes** > **Soporte** > **Autodiagnóstico** > **Interruptor de modo manos libres**.

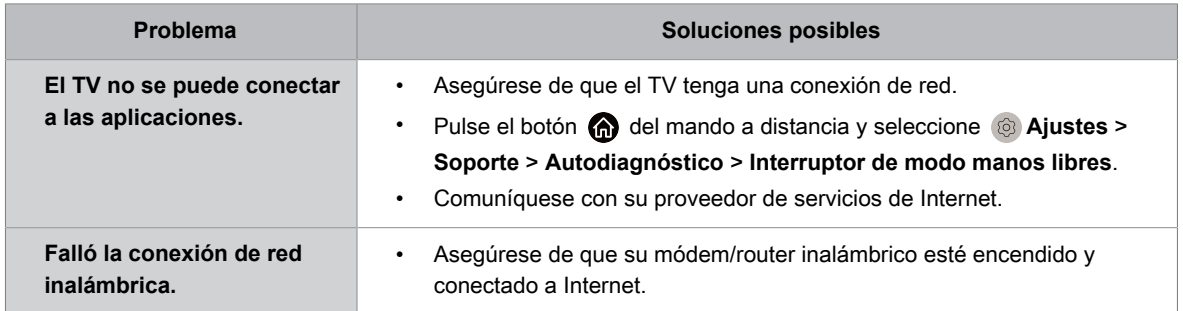

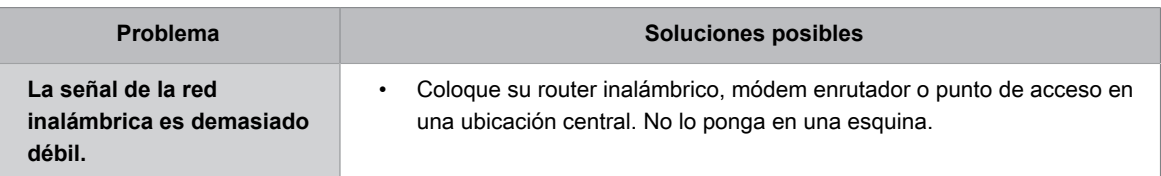

#### **Información relacionada**

[Mi TV no se puede conectar a la red.](#page-61-0) en la página 61

## **Problemas de canal y transmisión**

Cuando el TV tiene dificultades para recibir transmisiones o explorar canales, estas soluciones pueden ayudar a resolver el problema.

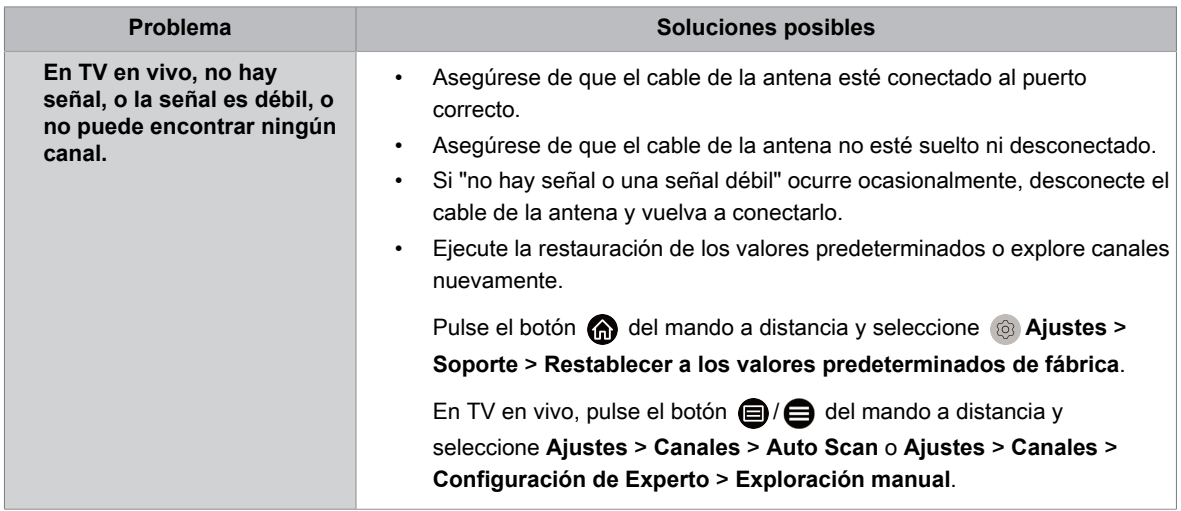

### **Información relacionada**

[Preparar TV en vivo](#page-6-0) en la página 6 [Exploración de canales](#page-8-0) en la página 8

## **Problemas para conectarse a dispositivos externos**

Si el televisor tiene problemas para conectar dispositivos externos, estas soluciones pueden ayudar a resolver el problema.

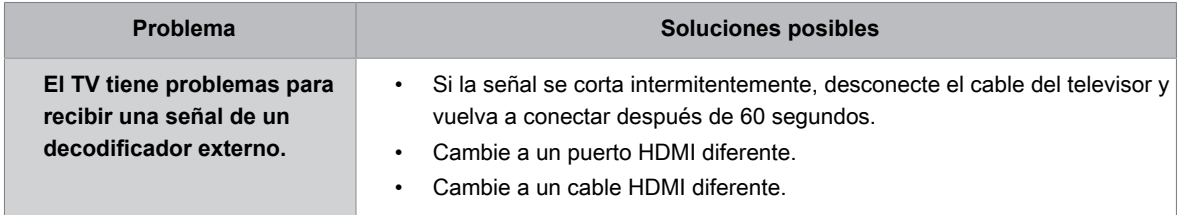

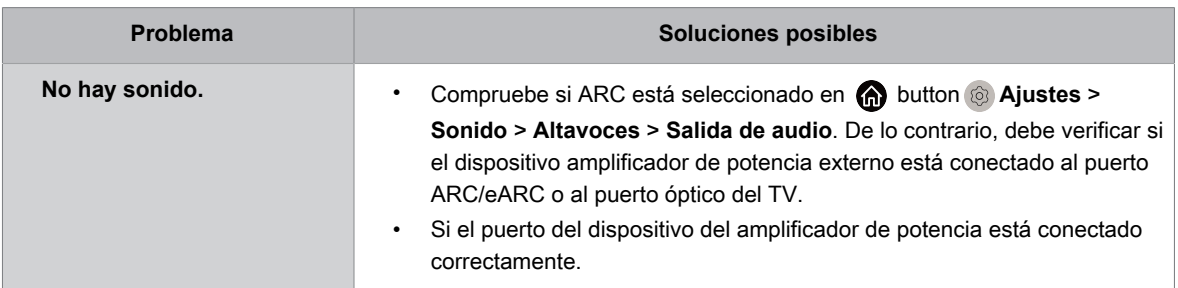

## **Problemas de HDMI & CEC**

Cuando HDMI & CEC no funcionan, estos pasos pueden ayudar a resolver el problema.

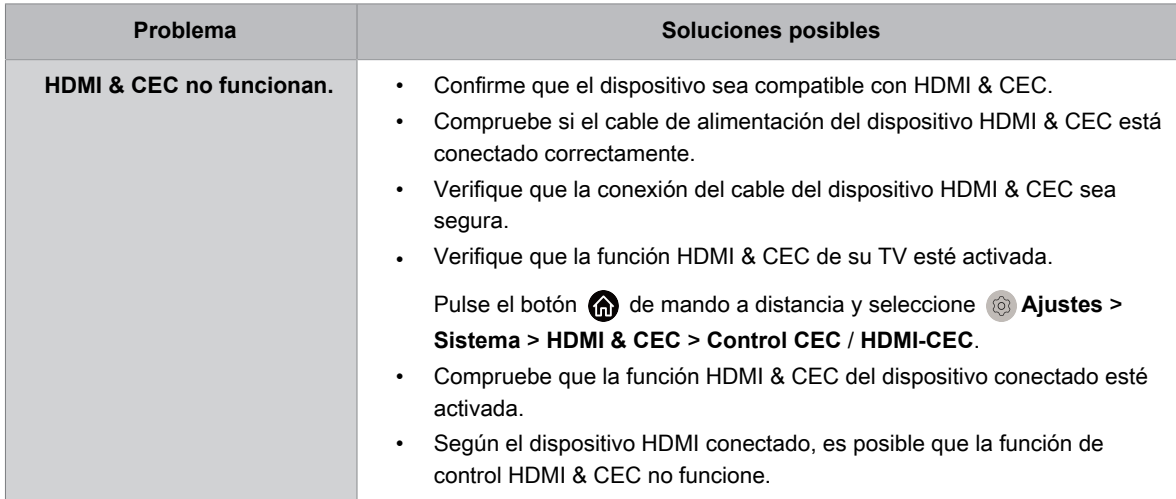

### **Información relacionada**

[Uso de HDMI & CEC](#page-27-0) en la página 27

## **Archivos multimedia**

Si los archivos no se reproducen, esto puede ayudar a resolver el problema.

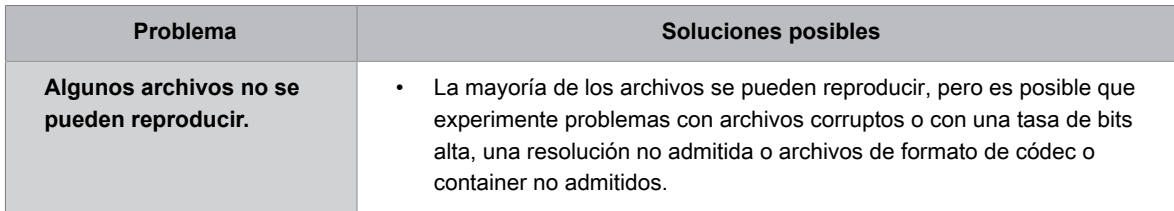

### **Información relacionada**

[Multimedia](#page-53-0) en la página 53

## **Problemas con los servicios de voz**

Cuando algún servicio de voz no funciona, esto puede ayudar a resolver el problema.

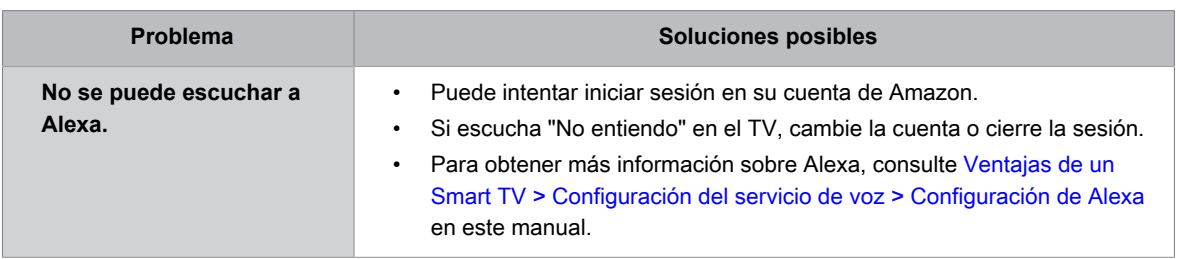

## **Otros problemas**

Utilice estos procedimientos para solucionar otros problemas que puedan surgir.

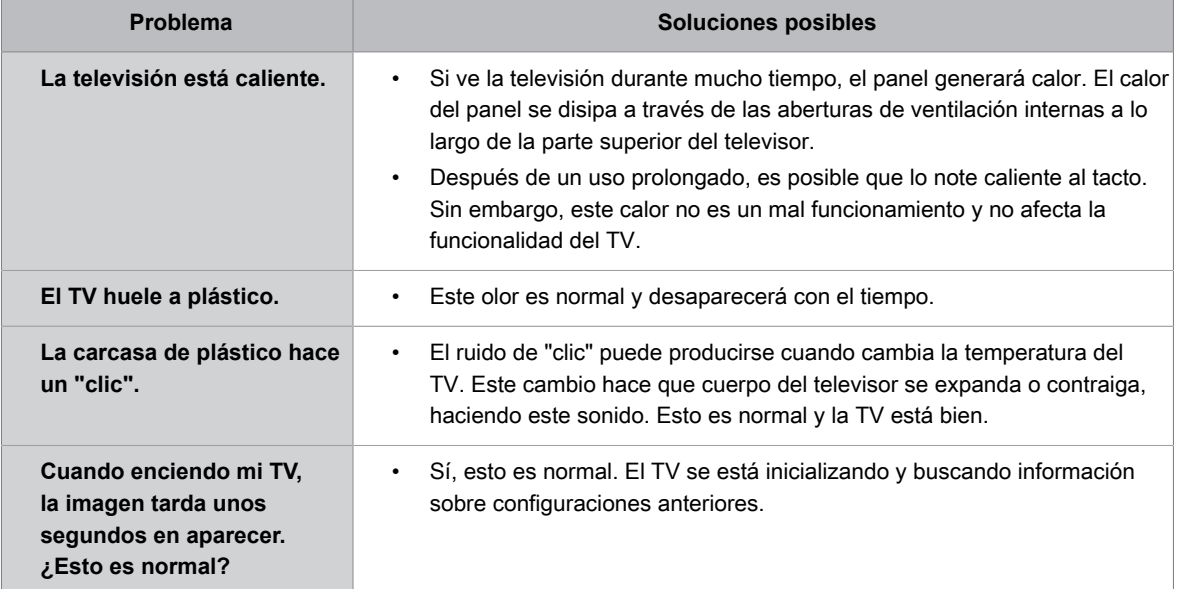